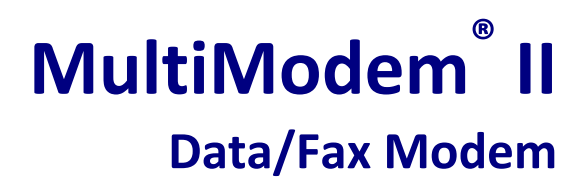

**MT5600BA-V92**

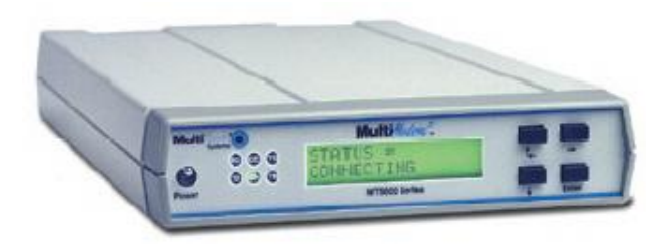

# **User Guide**

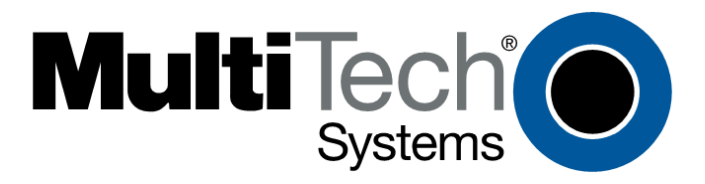

#### **MultiModem II User Guide MT5600BA–V92 S000408H**

#### **Copyright**

All rights reserved. This publication may not be reproduced. Copyright © 2006-9 by Multi-Tech Systems, Inc. Multi-Tech Systems, Inc. makes no representations or warranties with respect to the contents hereof and specifically disclaims any implied warranties of merchantability or fitness for any particular purpose. Furthermore, Multi-Tech Systems, Inc. reserves the right to revise this publication and to make changes in the content hereof without obligation of Multi-Tech Systems, Inc. to notify any person or organization of such revisions or changes.

#### **Trademarks**

MultiModem, Multi-Tech, and the Multi-Tech logo are trademarks or registered trademarks of Multi-Tech Systems, Inc. Windows is a registered trademark of Microsoft Corporation in the United States and/or other countries. All other brand and product names mentioned in this publication are trademarks or registered trademarks of their respective companies.

#### **Patents**

This device is covered by one or more of the following patents: 6,031,867; 6,012,113; 6,009,082; 5,905,794; 5,864,560; 5,815,567; 5,815,503; 5,812,534; 5,809,068; 5,790,532; 5,764,628; 5,764,627; 5,754,589; 5,724,356; 5,673,268; 5,673,257; 5,644,594; 5,628,030; 5,619,508; 5,617,423; 5,600,649; 5,592,586; 5,577,041; 5,574,725; 5,559,793; 5,546,448; 5,546,395; 5,535,204; 5,500,859; 5,471,470; 5,463,616; 5,453,986; 5,452,289; 5,450,425; D353,598; 5,355,365; 5,309,562; 5,301,274. Other patents pending.

#### **Contacting Multi-Tech**

#### **Knowledge Base**

The Knowledge Base provides immediate access to support information and resolutions for all Multi-Tech products. Visit http://www.multitech.com/kb.go**.** 

#### Installation Resources

To download manuals, firmware, and software, visit http://www.multitech.com/setup/product.go.

#### **Support Portal**

To create an account and submit a support case directly to our technical support team, visit: https://support.multitech.com

#### **Technical Support**

Business Hours: M-F, 9am to 5pm CT

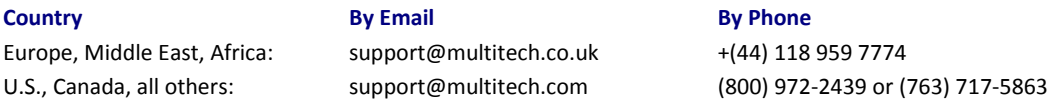

#### **World Headquarters**

Multi-Tech Systems, Inc. 2205 Woodale Drive Mounds View, Minnesota 55112 Phone: 763-785-3500 or 800-328-9717 Fax: 763-785-9874

#### **Warranty**

To read the warranty statement for your product, please visit: http://www.multitech.com/warranty.go

# **Contents**

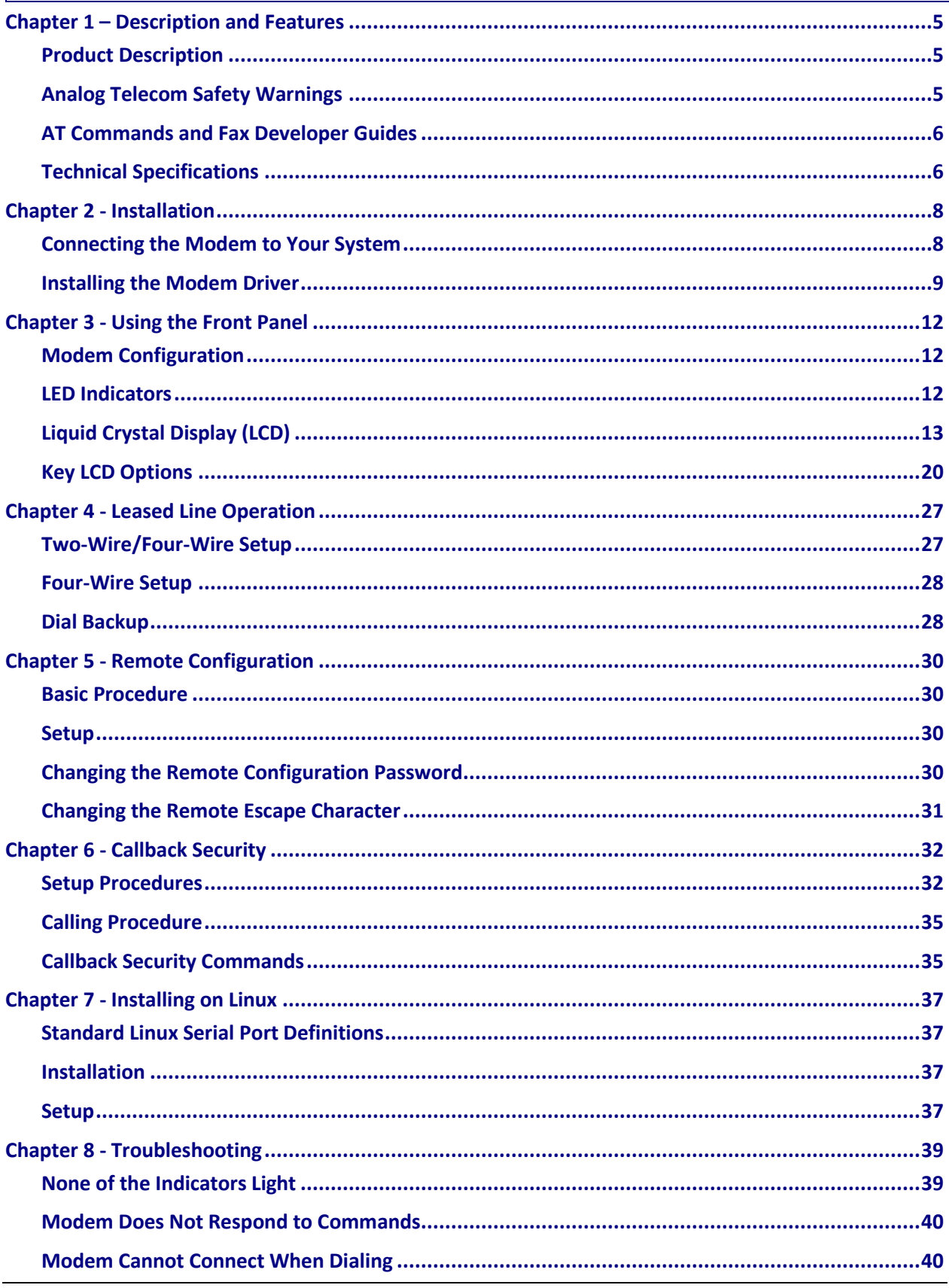

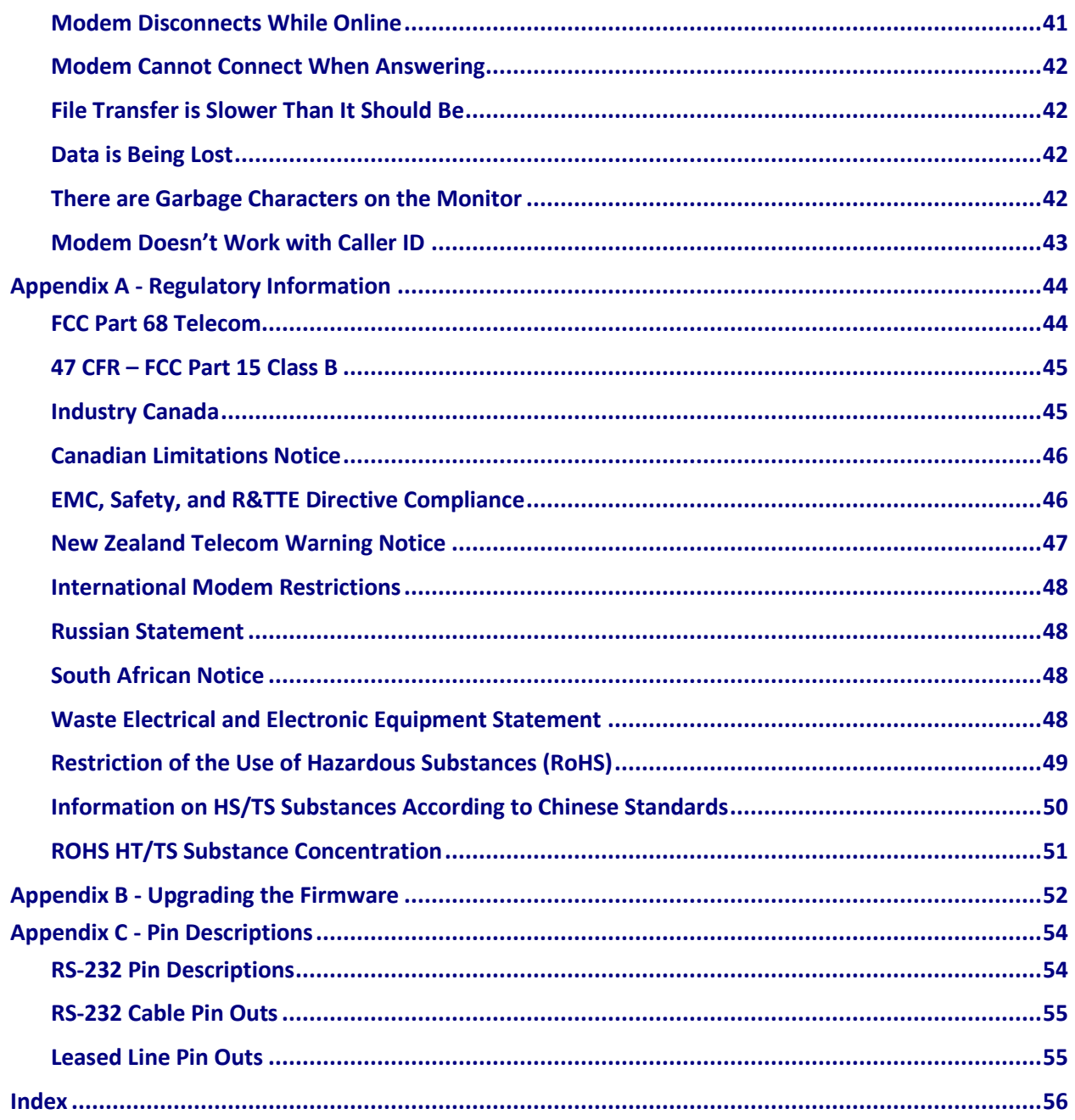

# <span id="page-4-0"></span>**Chapter 1 – Description and Features**

### <span id="page-4-1"></span>**Product Description**

This modem supports two- and/or four-wire leased lines. The four-wire leased line includes the dial backup and automatic leased line restoration features.

The MultiModem II offers interactive automatic dialing. You can store four command lines or telephone numbers in the modem's nonvolatile memory. The modem pulse- or tone-dials and recognizes dial tones and busy signals for reliable call-progress detection.

The MultiModem II front panel includes a liquid crystal display and four buttons, which together can be used to either display the current connection status of the modem or to configure the modem. The MultiModem II also can be configured through standard AT commands.

## <span id="page-4-2"></span>**Analog Telecom Safety Warnings**

Before servicing, disconnect this product from its power source and telephone network. Also:

- Never install telephone wiring during a lightning storm.
- Never install a telephone jack in wet locations unless the jack is specifically designed for wet locations.
- Use this product with UL and cUL listed computers only.
- Never touch uninsulated telephone wires or terminals unless the telephone line has been disconnected at the network interface.
- Use caution when installing or modifying telephone lines.
- Avoid using a telephone during an electrical storm. There may be a remote risk of electrical shock from lightning.
- Do not use a telephone in the vicinity of a gas leak.
- **CAUTION:** To reduce the risk of fire, use only 26 AWG or larger UL Listed or CSA Certified telecommunication line cord.

#### **Avertissements de sécurité télécom analogique**

Avant de l'entretien, débrancher ce produit de son réseau d'alimentation et de téléphone. également:

- Ne jamais installer du câblage téléphonique pendant un orage électrique.
- Ne jamais installer de prises téléphoniques à des endroits mouillés à moins que la prise ne soit conçue pour de tels emplacements.
- Utilisez ce produit avec UL et cUL ordinateurs répertoriés seulement.
- Ne jamais toucher fils ou des bornes téléphoniques non isolés à moins que la ligne téléphonique n'ait été déconnectée au niveau de l'interface réseau.
- Faire preuve de prudence au moment d'installer ou de modifier des lignes téléphoniques.
- Éviter d'utiliser le téléphone pendant un orage électrique. Il peut y avoir un risque de choc électrique causé par la foudre.
- N'utilisez pas un téléphone à proximité d'une fuite de gaz.

**ATTENTION:** Pour réduire les risques d'incendie, utiliser uniquement des conducteurs de télécommunications 26 AWG au de section supérleure.

### <span id="page-5-0"></span>**AT Commands and Fax Developer Guides**

AT Commands and Fax Class 1 and Class 2 Developer Guides for this product are published in separate documents. You can download these from the Multi-Tech Installation Resources website at [www.multitech.com/setup/product.go.](http://www.multitech.com/setup/product.go)

## <span id="page-5-1"></span>**Technical Specifications**

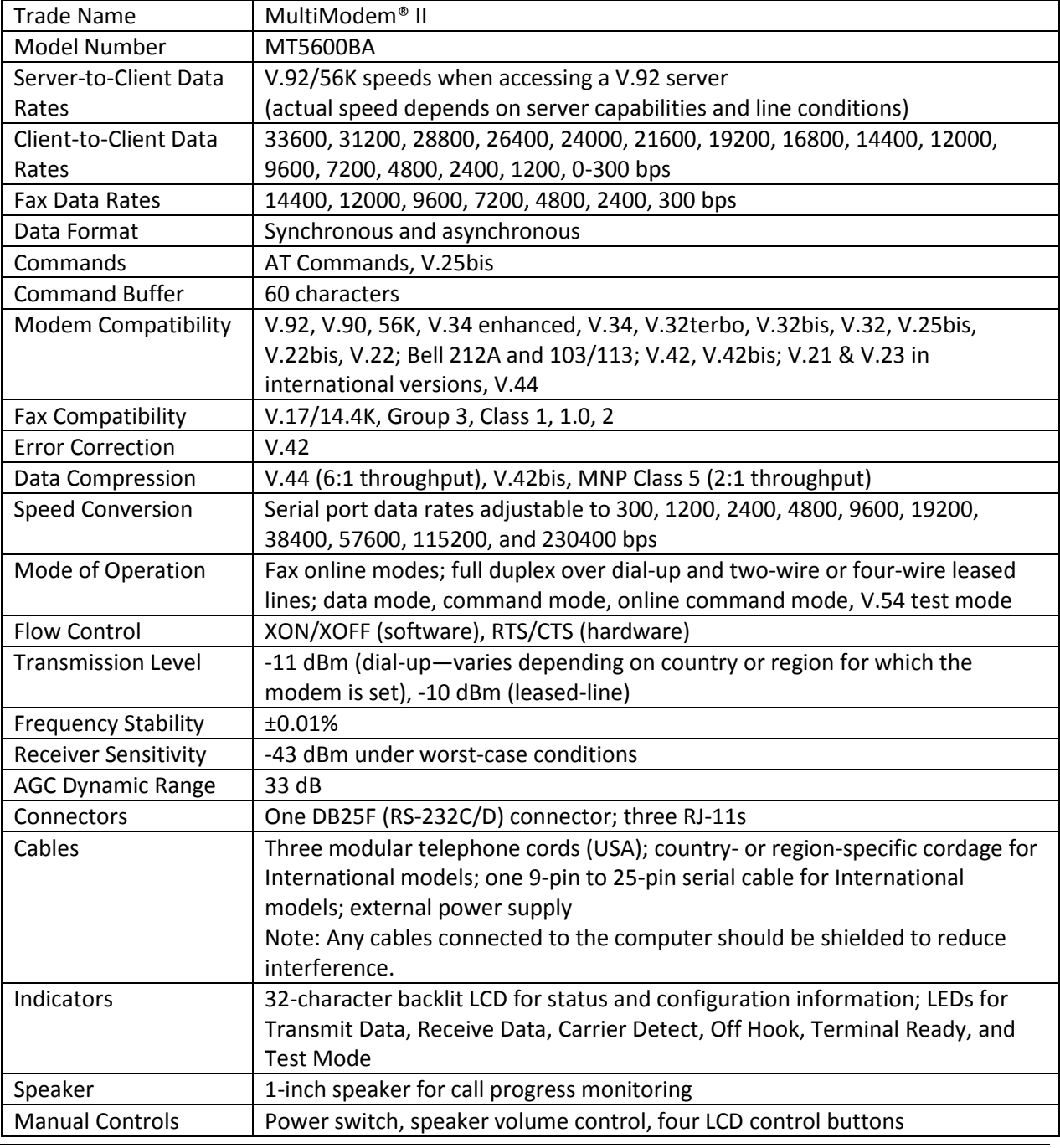

Your MultiModem II modem meets the following specifications:

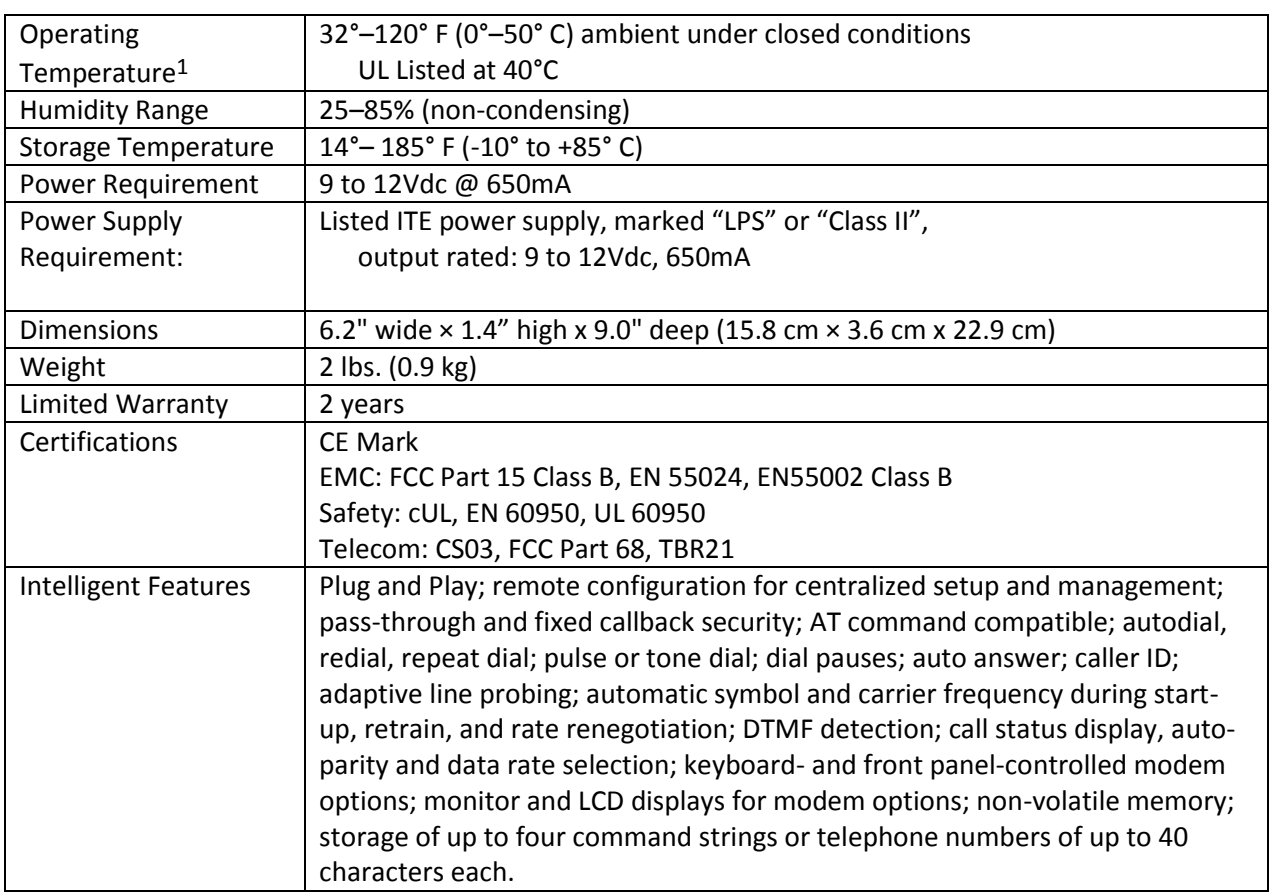

 $1$  UL Listed at 40 $^{\circ}$  C, limited by power supply. UL Certification does not apply or extend to an ambient above 40° C and has not been evaluated by UL for ambient greater than 40° C. "UL has evaluated this device for use in ordinary locations only. Installation in a vehicle or other outdoor locations has not been evaluated by UL. UL Certification does not apply or extend to use in vehicles or outdoor applications or in ambient above 40° C."

Répertorié UL à 40° C, limitée par la puissance d'alimentation. Certification UL ne s'appliquent ni s'étendre à l'une température ambiante supérieure à 40° C et n'a pas été évalué par UL pour ambiante supérieure à 40° C. «UL a évalué cet appareil pour une utilisation dans des endroits ordinaires seulement. Installation dans un véhicule ou d'autres emplacements en plein air n'a pas été évaluée par UL. La certification UL ne s'applique pas ou s'étendre à utiliser dans des véhicules ou les applications en extérieur ou dans ambiante dépasse 40 ° C.»

# **Chapter 2 - Installation**

### <span id="page-7-1"></span><span id="page-7-0"></span>**Connecting the Modem to Your System**

**1.** Turn off your computer.

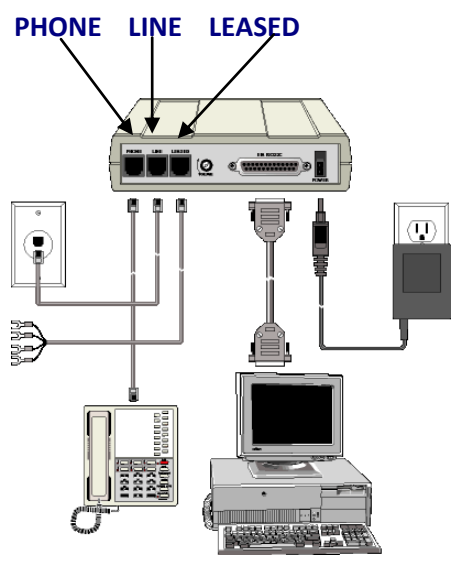

MultiModem II Connections

- **2.** Connect the modem to your PC:
	- **a.** Plug one end of the serial cable into the modem's RS-232 connector.
	- **b.** Plug the other end into your PC's serial port connector (COM1 or COM2).
- **3.** Connect the modem to the telephone line (dialup connection):
	- **a.** Plug one end of the phone cable into the modem's LINE jack.
	- **b.** Plug the other end into a public switched telephone network (PSTN) wall jack.
- **Note:** The LINE jack and PHONE jack are not interchangeable. Do not plug the phone into the LINE jack and do not plug the leased line cable into the PHONE jack.
- **Note:** Regulatory agencies may impose certain restrictions on equipment connected to public telephone systems.
- **4.** Connect two- or four-wire leased line
	- **a.** Plug one end of a two- or four-wire phone cable into the modem's LEASED jack.
	- **b.** Connect the other end to a leased line wall jack or terminals.
- **Note:** Modems with the leased line feature support dial backup.
- **5.** Connect the phone to the modem (optional). For voice-only calls, plug a telephone into the modem's PHONE jack.
- **6.** Connect the modem to the AC power outlet:
	- **a.** Plug the power supply into an AC power outlet or power strip.
	- **b.** Plug the power supply's cable into the POWER jack on the modem.

**7.** Test the modem by turning it on (a power switch is located on the front panel).

When you apply power, the modem performs a diagnostic self-test, indicated by the TM indicator lighting for a few seconds, after which the LCD should light. If this does not happen, check that the power switch is on, the power supply is solidly connected, and the AC outlet is live. If these measures do not work, refer to [Troubleshooting.](#page-38-0)

### <span id="page-8-0"></span>**Installing the Modem Driver**

If you use Windows 2000 or newer, you must install the modem driver.

- **1.** Download the driver from the Multi-Tech Installation Resources website. To do this:
	- **a.** Go to <http://www.multitech.com/setup/product.go> and select your model from the **Product** drop down list.
	- **b.** Click **Drivers**.
	- **c.** Click the link for a driver and extract the files to a folder on your hard drive.
- **2.** With your computer turned off, ensure that your modem is connected properly, and then turn on your computer. When it boots up, the computer should detect the modem and open the Found New Hardware Wizard.
- **3.** When prompts to let Windows connect to Windows Update, select **No, not this time** and click **Next.**
- **4.** Select **Install from a list or specific location** and click **Next**.
- **5.** Select **Search for the best driver in these locations.** Uncheck **Search removable media**.
- **6.** Check **Include this location in the search**.
- **7.** Click **Browse** and select the folder where you extracted the drivers.
- **8.** Click **Next**.
- **9.** Click **Continue Anyway**, if prompted.
- **10.** Click **Finish** to exit.
- **11.** Restart your computer if prompted.

**Note:** Use only the power supply supplied with the modem. Use of any other transformer voids the warranty and can damage the modem.

**12.** Setting Your Country or Region Code

You must configure your modem to match the defaults of the country or region in which you are using it. Choose from any of the three methods:

- Using the LCD Panel
- Using the Global Wizard
- Using AT Commands

### <span id="page-9-0"></span>**Finding Country or Region Codes**

To find the country or region codes for your device:

- **1.** Go to<http://www.multitech.com/PRODUCTS/Info/approvals> and click on global modems.
- **2.** Select your country or region and device from the drop down list.
- **3.** Click Display.

### <span id="page-9-1"></span>**Using the LCD Panel**

- **1.** Start at the Status LCD and use the down arrow to move through the menu to the Region Select LCD.
- **2.** Use the right arrow to move from the Region select LCD, across the Region Setting Options LCD, to the Current Setting LCD.
- **3.** If the current setting shown is not the one for your region, arrow across to the Region Profile LCD. The question mark represents the question "Is this the region you want?" If B5 is your region, press Enter. If it is not the one you want, arrow across until you see the code you desire. Refer to **Finding** [Country or Region Codes](#page-9-0) for details.
- **4.** When you reach the region code you want, press **Enter**. Option Set appears.
- **5.** After setting the region profile, you can re-power the modem or use the arrows to move back and up the menu tree to return to the Status LCD.

### **Using the Global Wizard**

If your computer runs Windows, use the Global Wizard to configure you modem for a specific country or region with just a few mouse clicks.

- **1.** Go to <http://www.multitech.com/setup/product.go> and select your model from the **Product** drop down list.
- **2.** Click **Software** and click the **Global Wizard** link.
- **3.** Click **Open.**
- **4.** Click **Next, Yes, Next,** and **Finish** to complete the install**.**
- **5.** Click **Start | All Programs | Global Wizard** and select **Global Wizard**.
- **6.** Click **Next**. The Global Wizard searches for your modem.
- **7.** Click **Next** after your modem is identified.
- **8.** Select the country or region in which the modem will be used. Click **Next**.
- **9.** Review your choice. If it is correct, click **Next** to configure the modem.
- **10.** Click **Finish** to exit.

### **Using AT Commands**

You can use AT commands to configure your modem through a communication program's terminal window.

#### **How to Change the Country/Region Code**

- **1.** View the list of available country/region codes to find your country/region code by executing the command AT +GCI? <CR>
- **Note:** A list of country/region codes is also available on the Multi-Tech Web site. Refer to [Finding](#page-9-0)  [Country or Region Codes](#page-9-0) for details.
- **2.** Set and save the code by executing the following command:

**AT+GCI=***nn* **<CR>** (where *nn* is the country/region code).

**OK** displays.

The code then displays.

#### **How to Verify the Code**

#### Type **AT+GCI?<CR>**

or you can use this command:

**ATI5<CR>**

#### **Example**

- **1.** Type **AT+GCI=B5<CR>** to set B5 as your country/region code.
- **2.** Type **AT+GCI?<CR>** or **ATI5<CR>** to verify that B5 was set. B5 indicates the configuration is set for any B5 country such as Canada and the United States.

# <span id="page-11-0"></span>**Chapter 3 - Using the Front Panel**

Like any modem, your Multi-Tech modem operates under the control of a communication program. You can use general-purpose data communication programs, such as Windows Terminal and HyperTerminal. For information on how to use the modem with the communication program of your choice, please refer to the program's documentation.

## <span id="page-11-1"></span>**Modem Configuration**

Your modem normally is configured through Windows or through the communication program you are using. The default settings work best for most purposes.

You also can configure your modem either through the front panel or by sending AT commands to the modem. The AT commands can be found in the AT Reference Guide on the CD shipped with this modem.

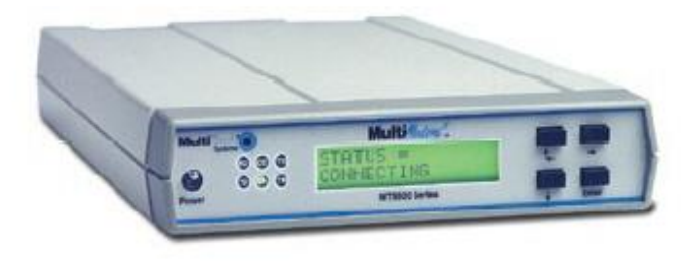

 **Front panel**

## <span id="page-11-2"></span>**LED Indicators**

The MT5600BA-V92 has six LED indicators on the front panel that indicate status and activity:

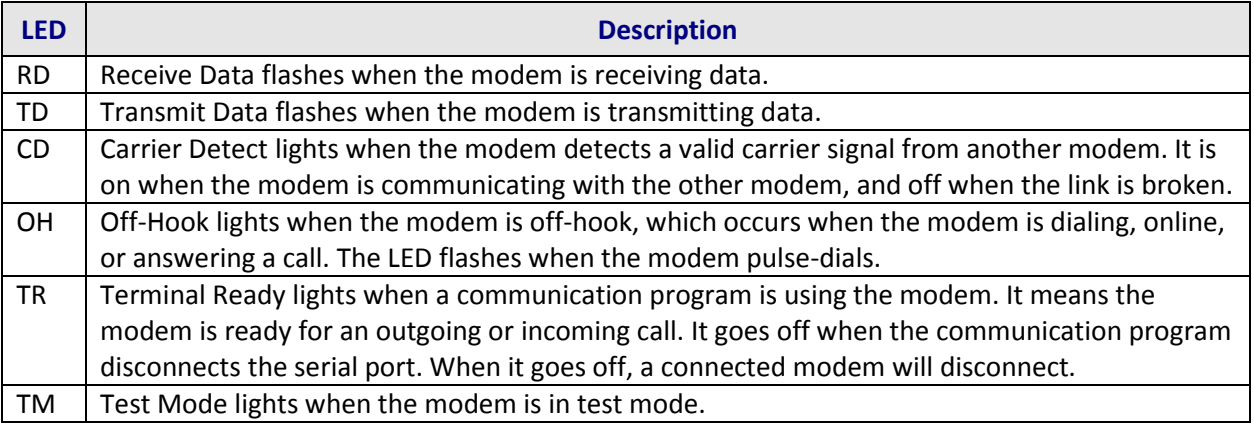

## <span id="page-12-0"></span>**Liquid Crystal Display (LCD)**

The modem's backlit liquid crystal display (LCD) has two functions: to display the current status of the modem and to display configuration menus, which are selected using the four push buttons on the front panel.

### **Option Selection**

To select most configuration options, display the option in the LCD, and press **Enter** to select it. An **OPTION SET** message appears to confirm the selection. To clear **OPTION SET**, press any button.

Some options, such as password and phone number, require you to enter a character string. To select a character, press the **arrow** buttons. To go to the next character position, press  $\rightarrow$ . To backspace, press  $\rightarrow$  before selecting a character. To exit without saving, press  $\rightarrow$  several times. To save a character string, press **Enter.**

### **Menu Structure**

The LCD menus have a tree structure with multiple trunks, limbs, branches, and twigs. For a schematic view, refer to the menu maps.

**Trunks** are the major divisions of the menu tree. There are seven levels:

- **Status**
- Basic Options
- Advanced Options
- **Remote Configuration**
- Diagnostics
- Phone Number Memory
- Caller ID

Use the arrow button to move between trunks.

Limbs are subdivision of trunks. Use  $\rightarrow$  to move from a trunk to its first limb. Use the arrow buttons to among the limbs.

**Branches** are subdivisions of limbs. Use  $\rightarrow$  to move from a limb to its first branch. Use the arrow buttons to move among branches.

**Twigs** are status LCDs and options that are accessible only from branches. Use  $\rightarrow$  to move from a branch to its first status LCD or option. Then use the arrow buttons to move among the options. Press **Enter** to select an option.

#### **Entering Numbers or Passwords**

- To enter a number or password, use the arrows select digits or characters
- To go to the next position, press  $\rightarrow$ .
- To back up or to exit, press  $\rightarrow$  several times.

### **Status**

Status shows the modem's current operating status. Limb changes are automatic, but certain options can be accessed by pressing  $\rightarrow$ . Note that when the modem is online, pressing  $\rightarrow$  shows the connect status, including data speed, connection type, and compression type.

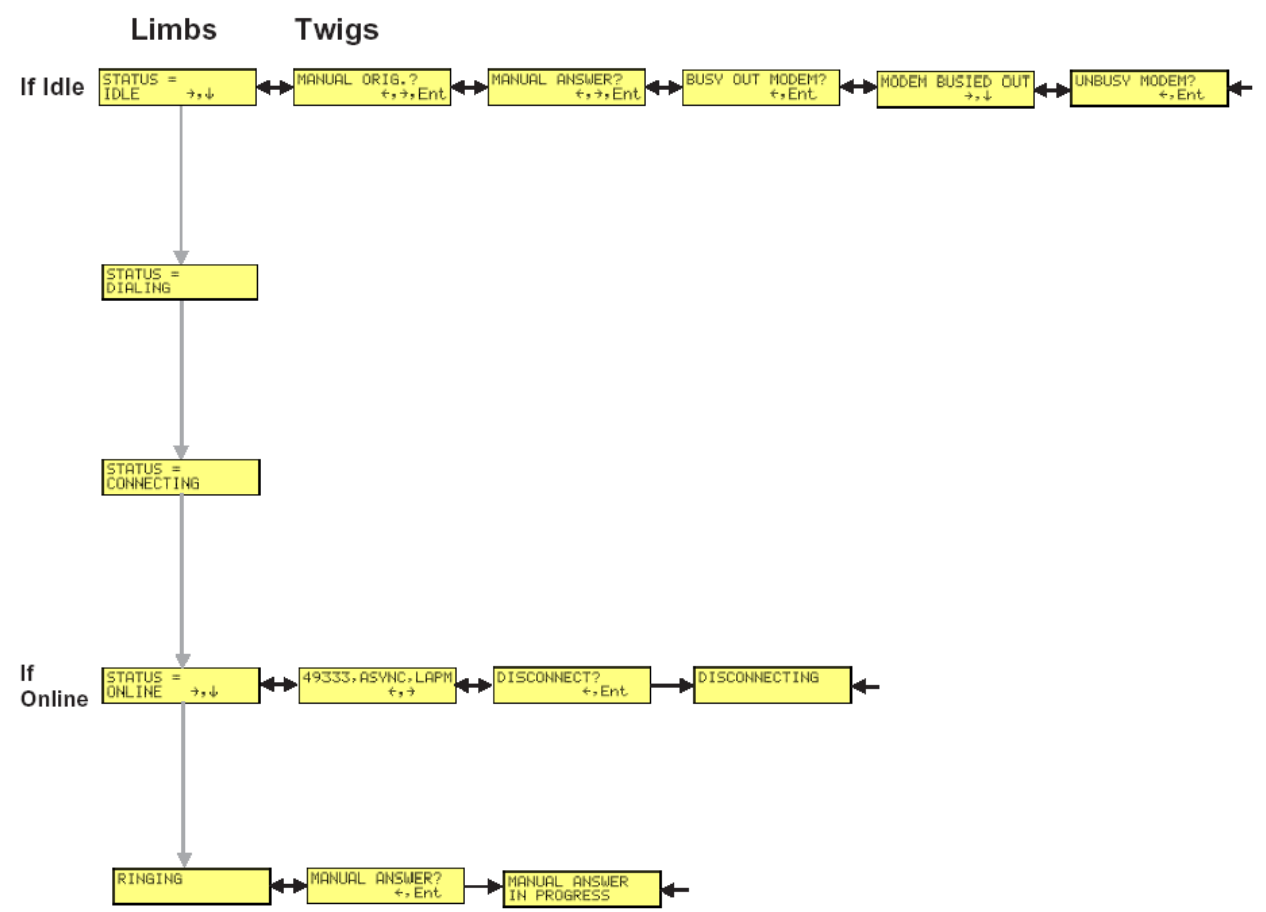

### **Basic Options**

Use Basic Options to configure the modem's basic operating conditions.

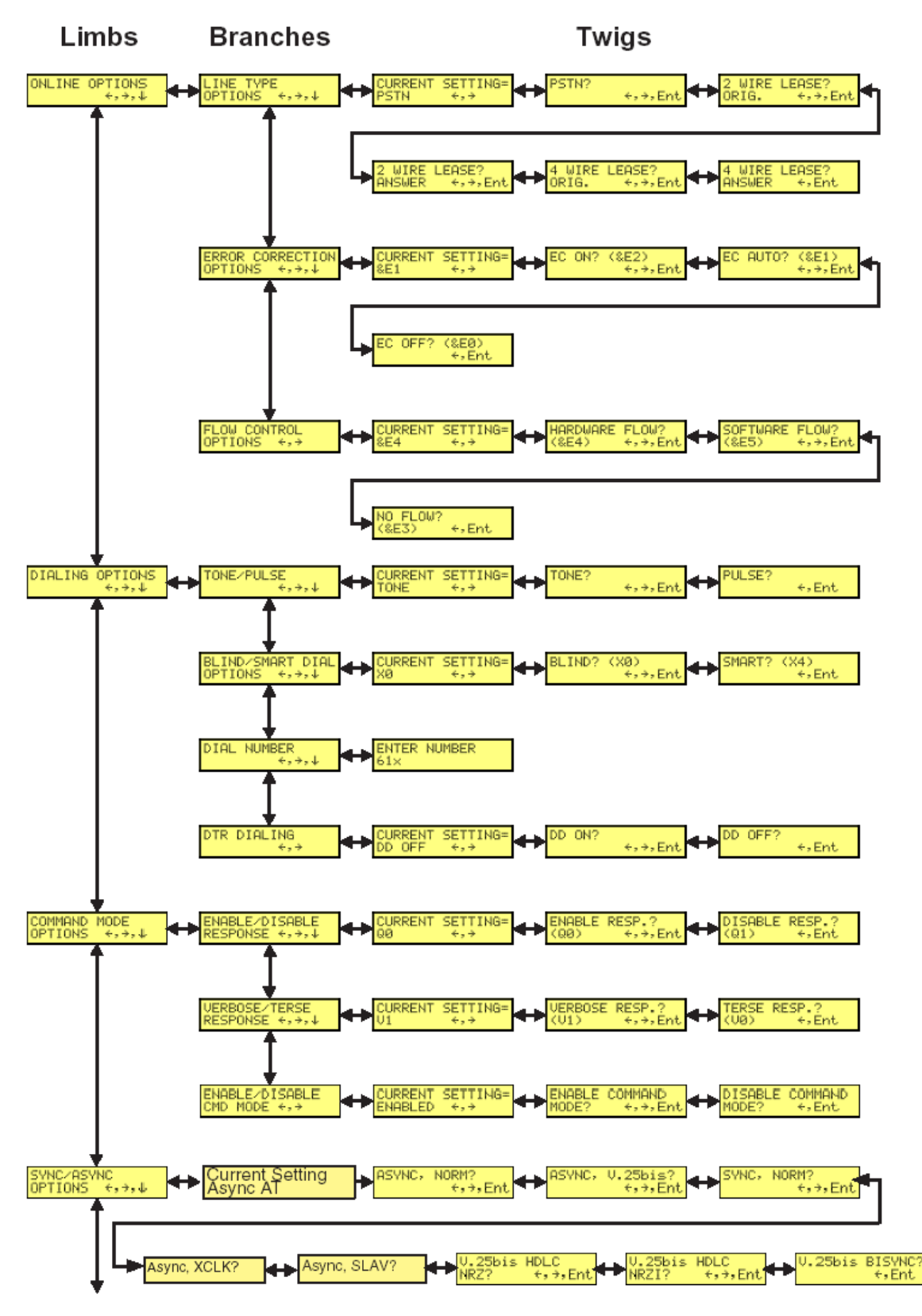

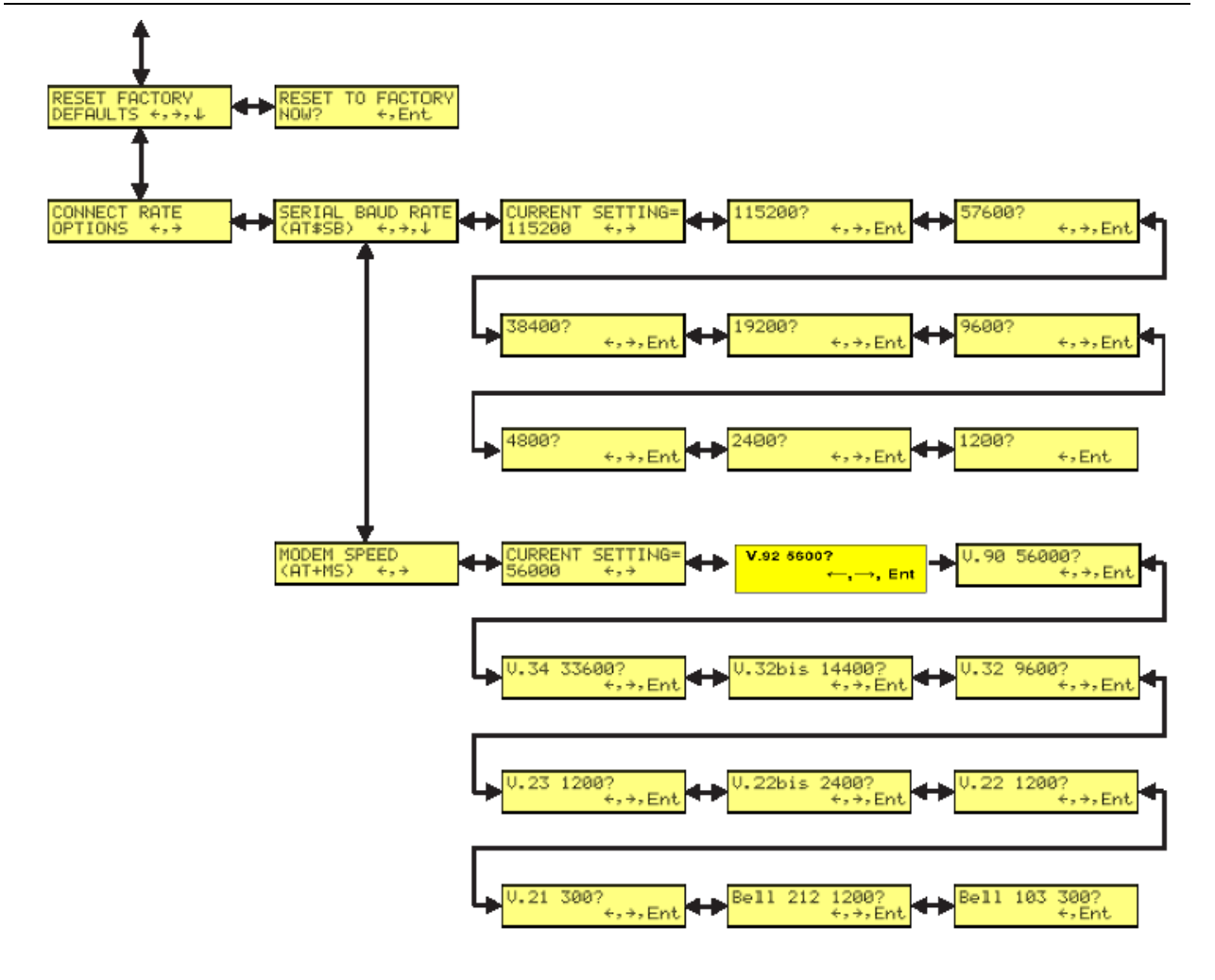

### **Advanced Options**

Use Advanced Options to configure RS-232, dial backup, and callback security options.

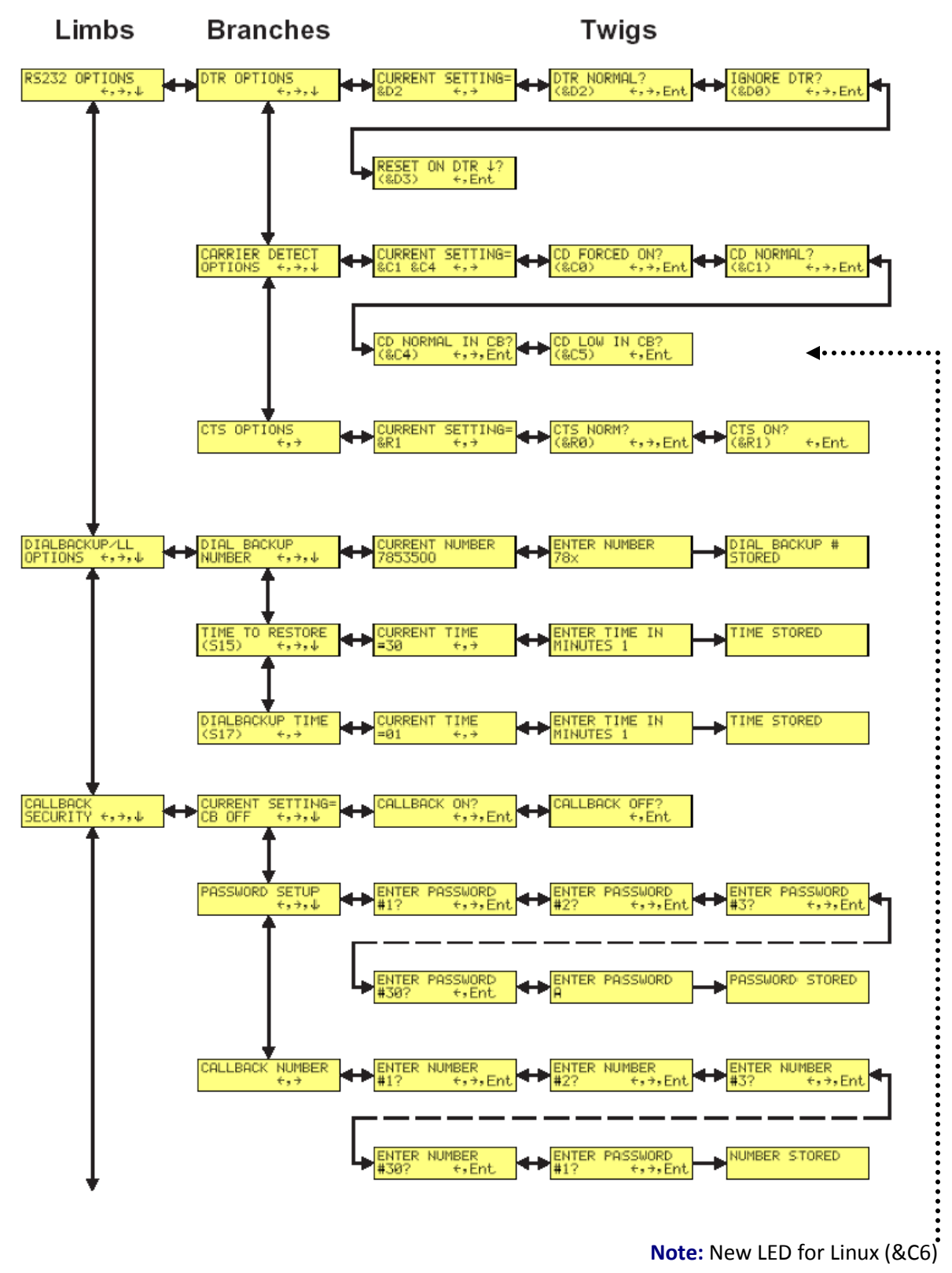

Available Here

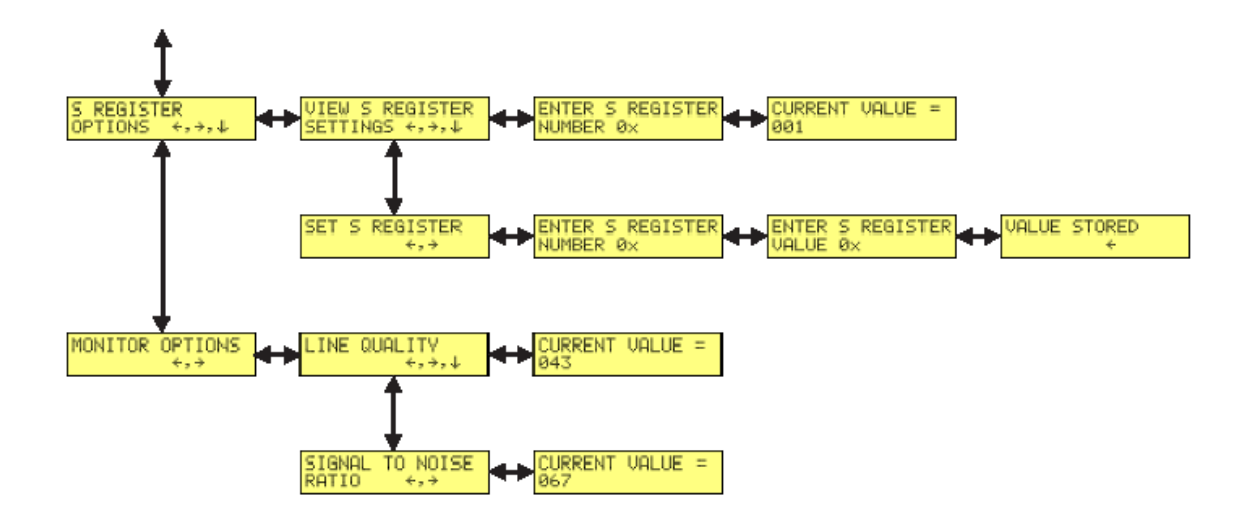

### **Remote Configuration Options**

Use Remote Configuration Options to enable or disable remote configuration on the modem and to change the password.

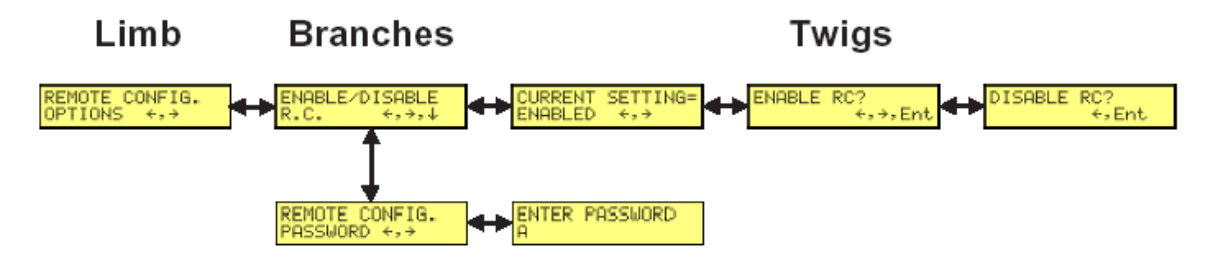

### **Diagnostic Options**

Use the Diagnostic Options Trunk to run loopback tests on the modem. When a test is in progress, the TM indicator lights.

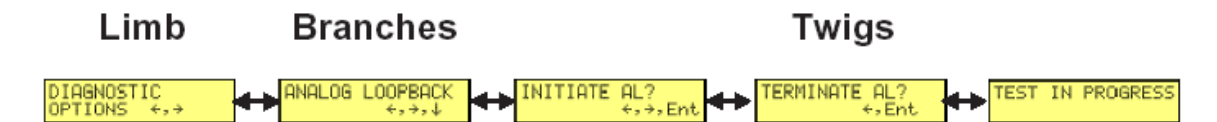

**Note:** Digital Loopback and Remote Digital Loopback tests must be performed using AT Commands. The LCD option to run these tests has been temporarily removed.

### **Phone Number Memory Options**

MultiModem II stores up to four telephone numbers for speed dialing. Use Phone Number Memory Options to store, list, and dial these numbers.

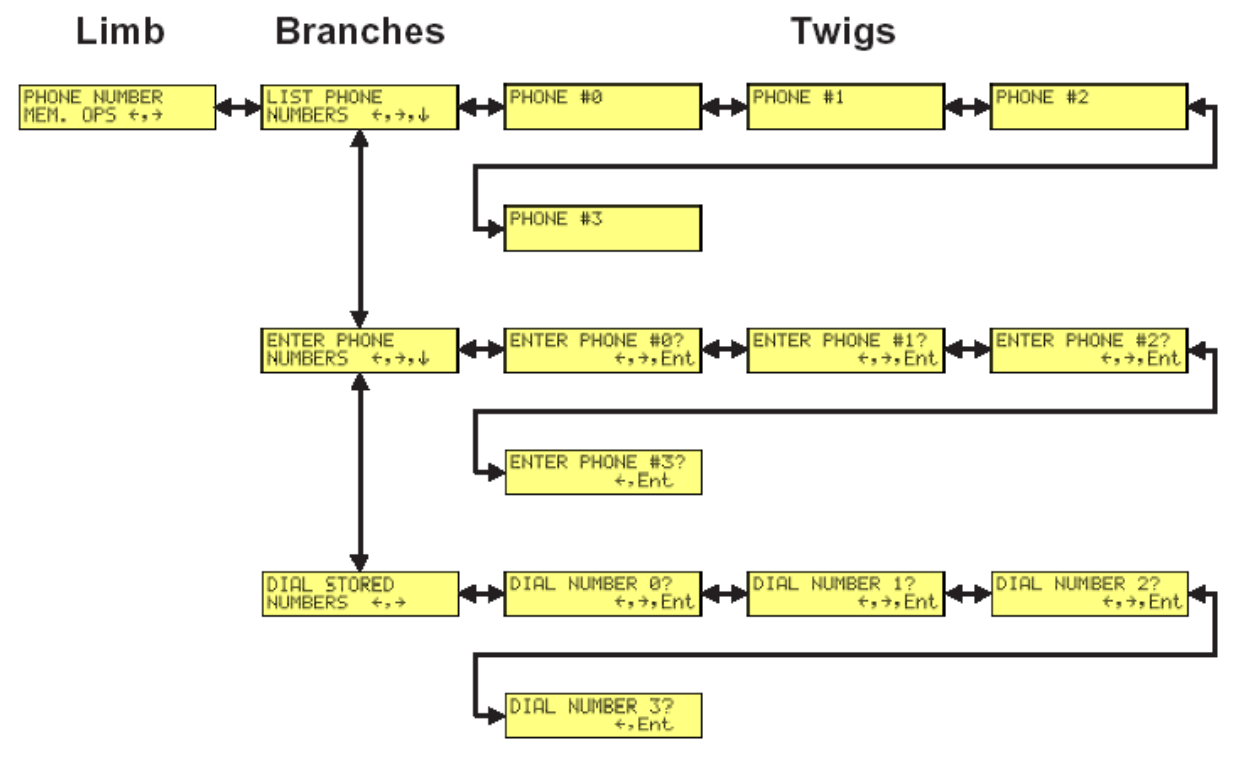

### **Caller ID Options Trunk**

Use the Caller ID Options Trunk to enable or disable Caller ID operation.

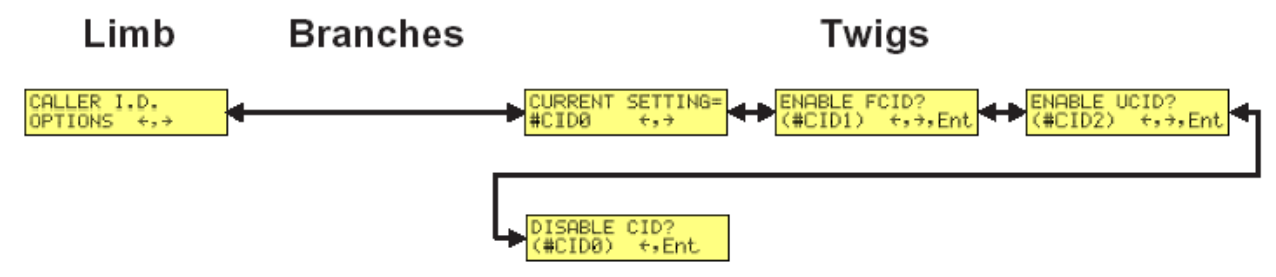

**Important:** #CID displays as +VCID

### **Setting Country/Region Codes**

- **1.** Start at the Status LCD and use the down arrow to move through the menu to the Region Select LCD.
- **2.** Use the right arrow to move from the Region select LCD, across the Region Setting Options LCD, to the Current Setting LCD.
- **3.** If the current setting shown is not the one for your region, arrow across to the Region Profile LCD. The question mark represents the question "Is this the region you want?" If B5 is your region, press Enter. If it is not the one you want, arrow across until you see the code you desire. Refer to **Finding** [Country or Region Codes](#page-9-0) for details.
- **4.** When you reach the region code you want, press **Enter**. Option Set appears.
- **5.** After setting the region profile, you can re-power the modem or use the arrows to move back and up the menu tree to return to the Status LCD.

## <span id="page-19-0"></span>**Key LCD Options**

This section describes important LCD options. Many options have AT command equivalents.

### **Status Options**

Status LCDs display the current status of the modem. Though limb changes are automatic, certain options can be selected by pressing the  $\rightarrow$  button.

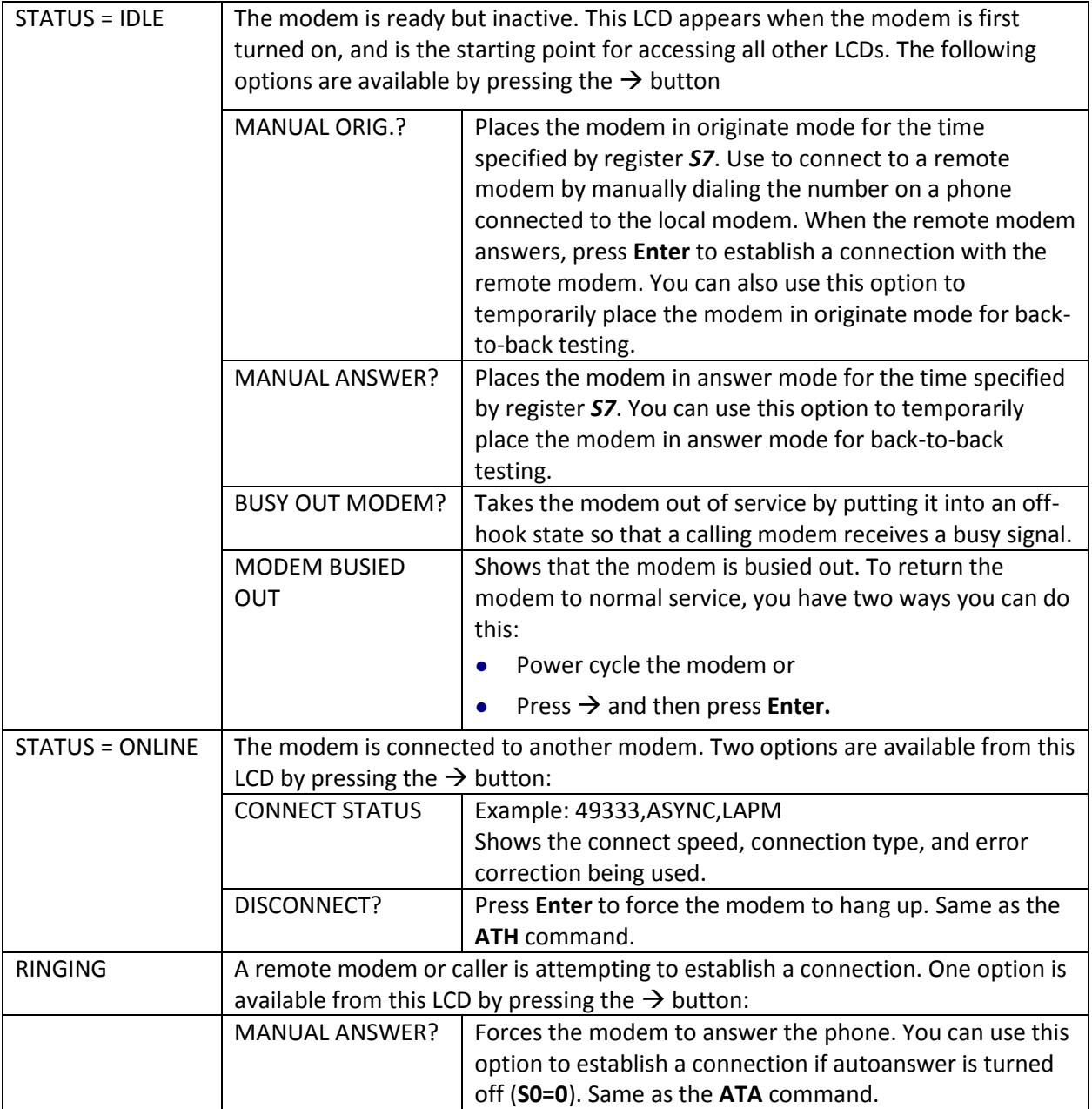

### **Basic Options**

The following LCDs are used to configure the modem's basic operating conditions.

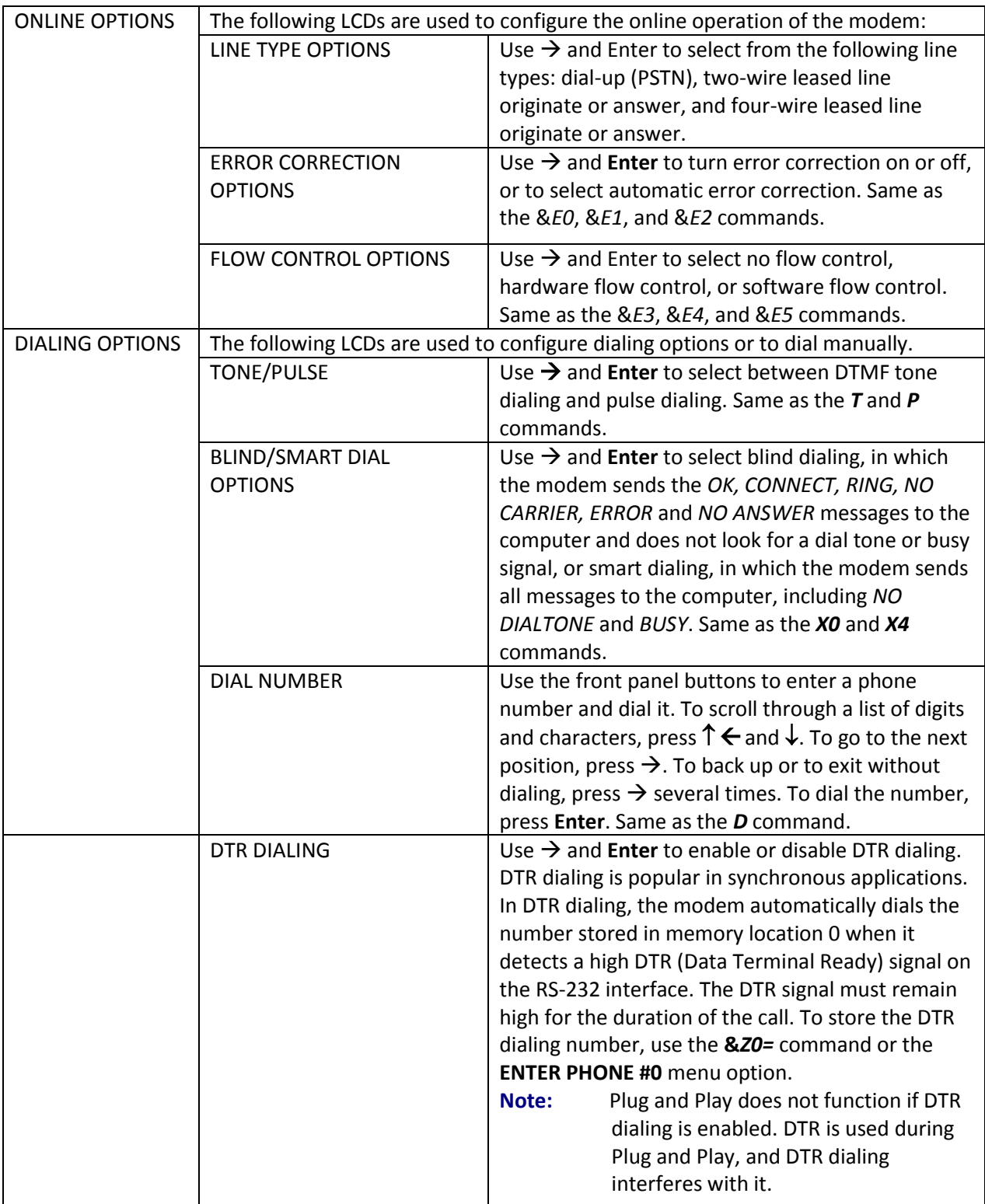

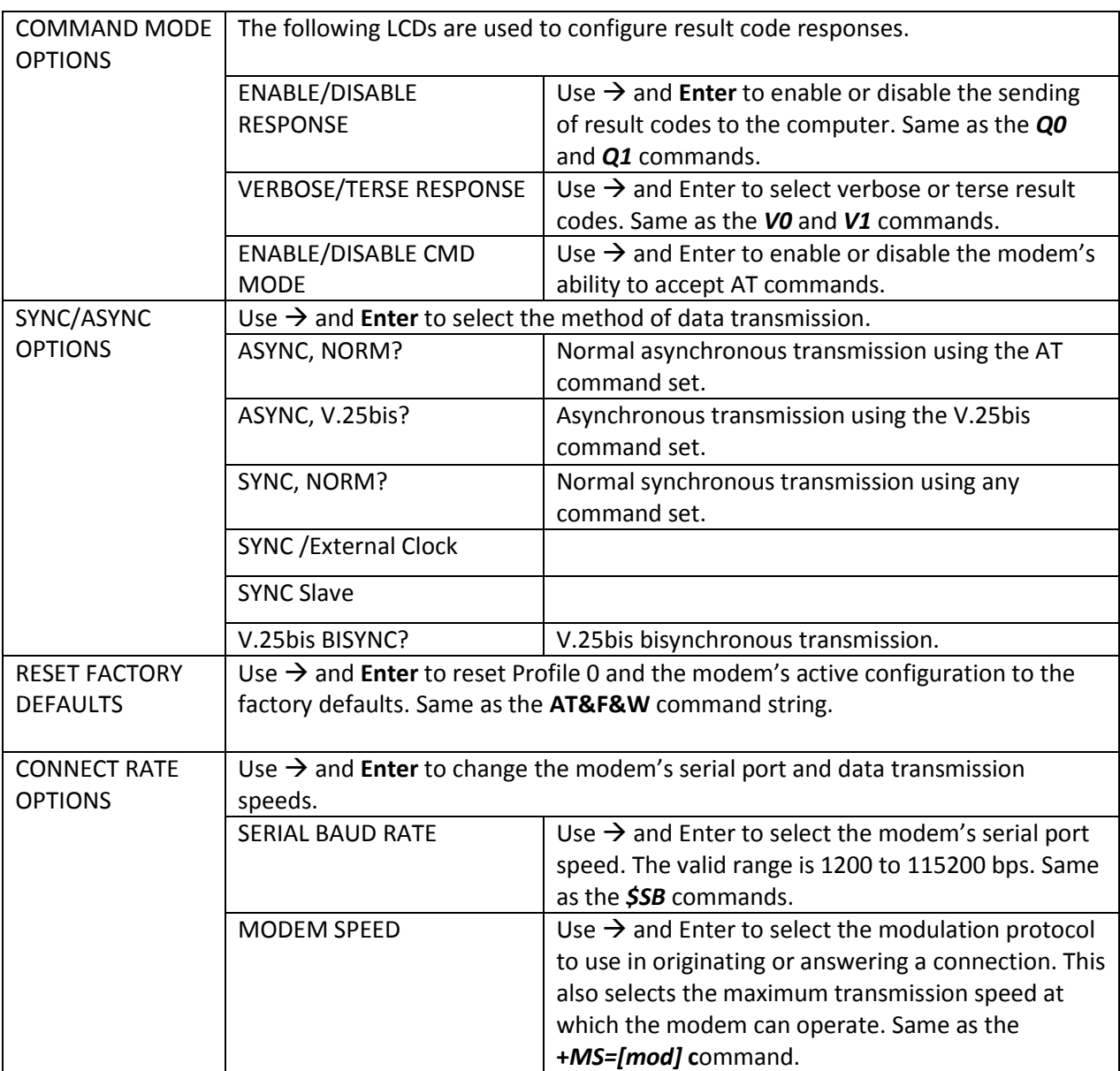

### **Advanced Options**

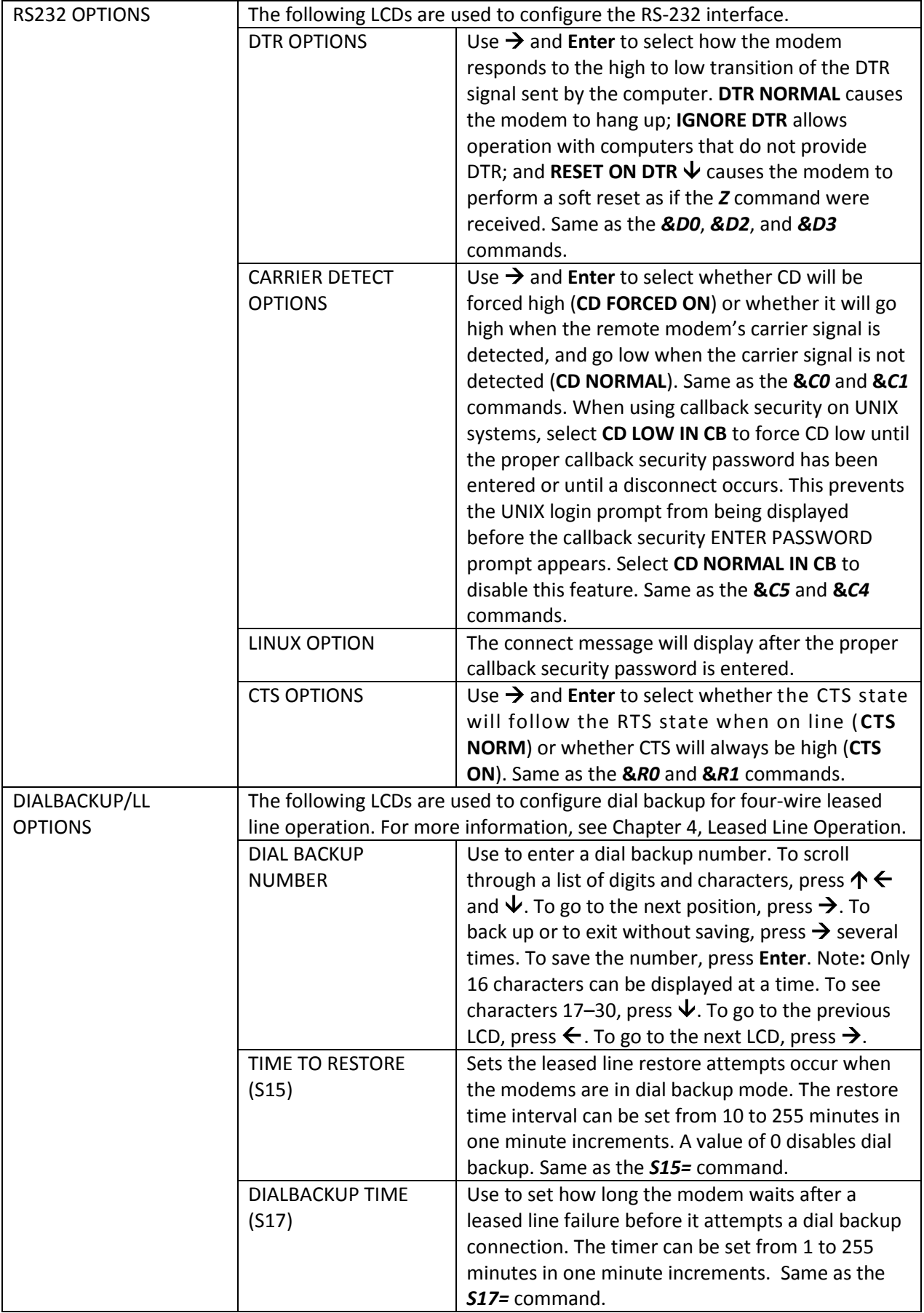

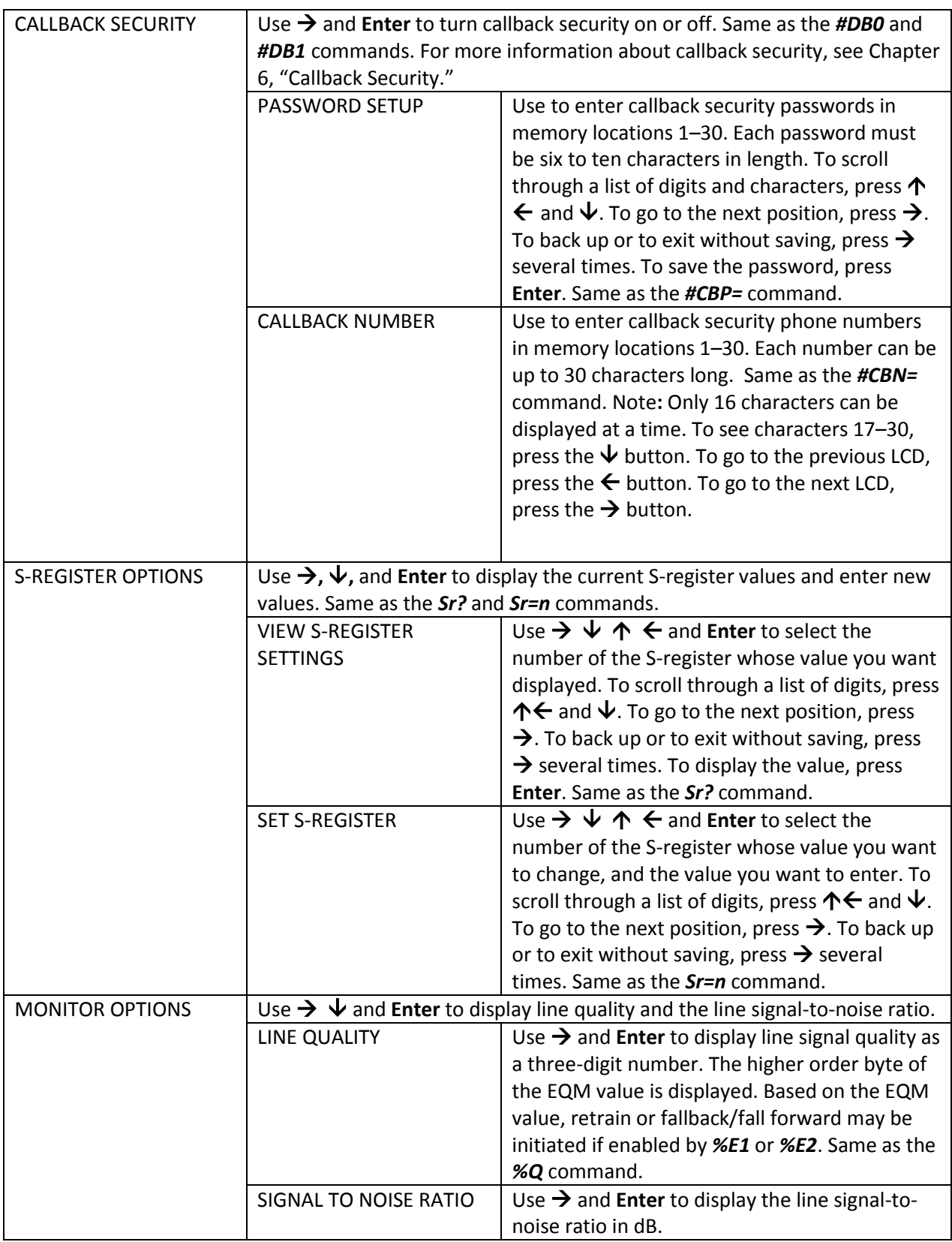

### **Remote Configuration Options**

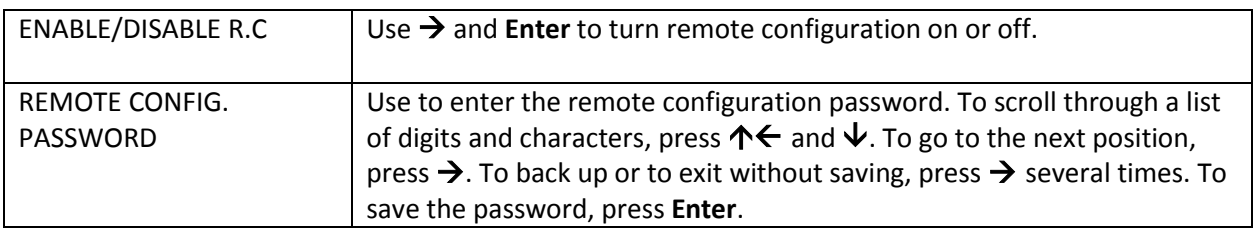

The following LCDs are used to configure remote configuration options. For more information about remote configuration, see Chapter 5, "Remote Configuration."

### **Diagnostic Options**

Use the following LCDs to turn loopback tests on and off.

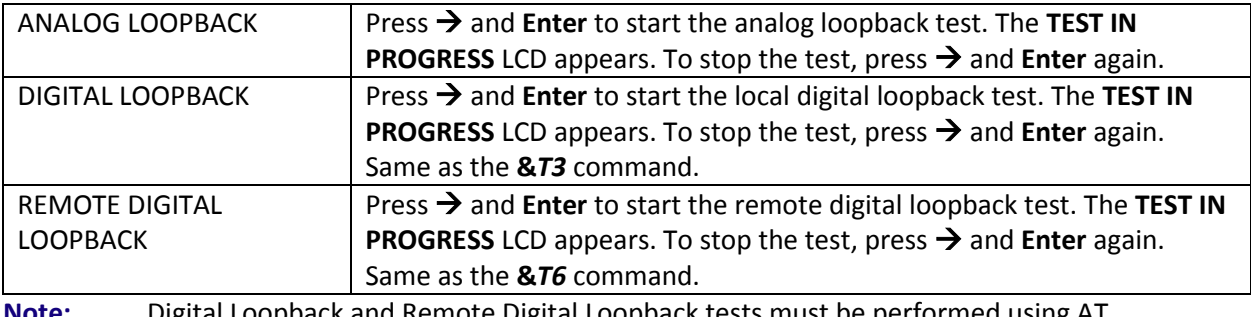

**Note:** Digital Loopback and Remote Digital Loopback tests must be performed using AT Commands. The LCD option to run these tests has been temporarily removed.

### **Phone Number Memory Options**

Use the following LCDs to list, enter, and dial stored phone numbers. Up to four phone numbers can be stored. The number in memory location 0 is used for DTR dialing, if DTR dialing is enabled.

**Note:** Only 16 characters can be displayed at a time. To display characters 17–30, press ↓. To go to the previous LCD, press  $\leftarrow$ . To go to the next LCD, press  $\rightarrow$ .

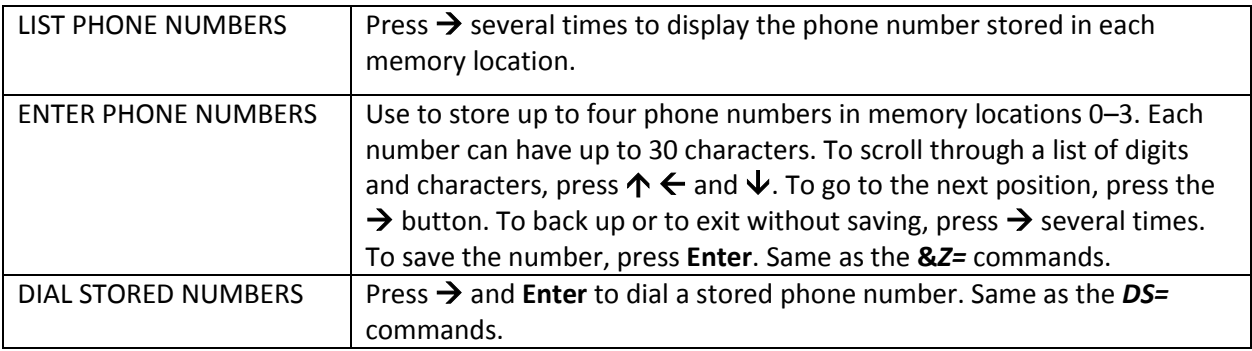

### **Caller ID Options**

Press  $\rightarrow$  and Enter to enable formatted (FCID) or unformatted (UCID) Caller ID or to disable Caller ID. Same as the *+VCID=0*, *+VCID=1*, and *+VCID=2* commands.

**Note:** Because Caller ID information is sent between the first and second ring, register *S0* must be set to 2 or more rings for the modem to receive Caller ID information.

### **Region Select Options**

Refer t[o Using the LCD Panel](#page-9-1) for details on setting region or country codes through the LCD panel.

# <span id="page-26-0"></span>**Chapter 4 - Leased Line Operation**

This chapter describes how to use the MultiModem II modem on a leased line.

A leased line is a private, permanent, telephone connection between two points. Unlike dialup connections, a leased line is always active. The modems automatically connect when they are attached to the line and are turned on. Because a leased line is always active, you must configure one of the two modems on the line must as the originate modem and the other as the answer modem; it does not matter which is which.

In the event of an interruption, leased line modems automatically reconnect when the data line or power is restored. The modem also supports dial backup, which enables the modem to automatically switch to a dial-up connection if the leased line goes down.

The modem supports both two-wire and four-wire leased-line operation.

## <span id="page-26-1"></span>**Two-Wire/Four-Wire Setup**

For leased line operation:

- **1.** Plug one end of a two-wire phone cable into the modem's LEASED jack. Connect the other end to a leased line wall jack or terminals.
- **2.** Turn on the modem.
- **3.** Starting at the **STATUS** LCD, press the following buttons on the front panel:  $\psi$ ,  $\rightarrow$ ,  $\psi$ ,  $\psi$ ,  $\rightarrow$ . The **CURRENT SETTING=** LCD appears.
- **4.** If the **CURRENT SETTING**= LCD shows **ASYNC AT**, press 个← and go to Step 7. If it shows anything else, press  $\rightarrow$  to go to the **ASYNC, NORM?** LCD.
- **5.** Press **Enter** to select normal asynchronous operation. The **OPTION SET** LCD appears.
- **6.** Press ↑← to exit to the **SYNC/ASYNC OPTIONS** LCD.
- **7.** Press 个←, 个←, 个←, →, →, →, →. The 2 WIRE LEASE? ORIG LCD appears.
- **8.** Choose one of two actions:
	- To set up the modem as the originate modem, press **Enter**.
	- To set up the modem as the answer modem, press  $\rightarrow$  to display the **2 WIRE LEASE? ANSWER** LCD, and then press **Enter**.
	- **Note:** One of the modems in a leased line pair must be configured as the originate modem, and the other as the answer modem, but it does not matter which is which.
- **9.** The **OPTION SET** LCD appears. Press  $\uparrow \leftarrow$  to exit to the **ONLINE OPTIONS** LCD, or  $\rightarrow$  to exit to the **CURRENT SETTING=** LCD to verify the selection.

This completes the setup for two-wire leased line operation. Upon completion, the modem attempts to connect to the modem at the other end of the leased line. If the remote modem has not yet been configured for leased line operation, you may turn off the local modem until the remote one is ready.

## <span id="page-27-0"></span>**Four-Wire Setup**

For four-wire leased line operation:

- **1.** Connect one end of the four-wire cable to the LEASED jack on the back of the modem. Connect the other end of the cable to a four-wire leased line jack or terminals.
- **2.** Turn on the modem.
- **3.** Starting at the **STATUS** LCD, press the following buttons on the front panel:  $\psi$ ,  $\rightarrow$ ,  $\psi$ ,  $\psi$ ,  $\psi$ ,  $\rightarrow$ ,  $\rightarrow$ ,  $\rightarrow$ ,  $\rightarrow$ . The **SYNC, NORM?** LCD appears.
- **4.** Press **Enter** to select normal synchronous operation. The **OPTION SET** LCD appears.
- **5.** Press ↑← to exit to the **SYNC/ASYNC OPTIONS** LCD.
- **6.** Press  $\uparrow \leftarrow$ ,  $\uparrow \leftarrow$ ,  $\uparrow \leftarrow$ ,  $\rightarrow$ ,  $\rightarrow$ ,  $\rightarrow$ ,  $\rightarrow$ ,  $\rightarrow$ . The 4 WIRE LEASE? ORIG LCD appears.
- **7.** Choose one of two actions:
	- To set up the modem as the originate modem, press **Enter**.
	- To set up the modem as the answer modem, press  $\rightarrow$  to display the **4 WIRE LEASE? ANSWER** LCD, and then press **Enter**.
	- **Note:** One of the modems in a leased line pair must be configured as the originate modem, and the other as the answer modem, but it does not matter which is which.
- **8.** The **OPTION SET** LCD appears. Press  $\uparrow \leftarrow$  to exit to the **ONLINE OPTIONS** LCD, or  $\rightarrow$  to exit to the **CURRENT SETTING=** LCD.

This completes the setup for four-wire leased line operation. Upon completion, the modem attempts to connect to the modem at the other end of the leased line. If the remote modem has not yet been configured for leased line operation, you may turn off the local modem until the remote one is ready.

# <span id="page-27-1"></span>**Dial Backup**

For leased line operation, the MT5600BA-V92 modem has a dial backup capability in which the modem is connected to a standard dial-up line as well as to the leased line. If the leased line fails, the originate modem automatically dials and connects to the answer modem through the standard telephone network. While it is in dial backup mode, the modem periodically checks the leased line to see if it is operational. If the line is operational, the modem then attempts to restore the leased line. If the modem detects that it is not connected to the standard telephone network when the leased line fails, it immediately switches to leased line restore.

The dial-back timer, register *S17*, determines how long the modem waits after a leased line failure before it attempts a dial backup connection. The *S17* default setting is one minute. During that minute, the originate modem tries to establish the leased line link. If the leased line is established during that time, the *S17* timer is cleared and everything is back to normal. If the timer expires, the modem attempts a dial backup connection. The purpose of the timer for the answer modem is to determine when it can accept a dial-up call. Dial-back starts only when both timers have expired and the leased line is still down.

The restore timer, register *S15*, determines how frequently restore attempts occur when the modems are in dial backup mode. *S15* can be set from 10 to 255 minutes in one minute increments. A value of 0 disables dial backup. The default value is 30 minutes.

#### **Notes:**

- Register **S15** must be set identically on the local and remote modems.
- The dial backup number must be set from the front panel of the modem.

#### **Dial Backup and Leased Line Restore Setup**

- **1.** Connect a telephone cable to the LINE jack of an MT5600BA-V92 modem set up for leased line operation. Connect the other end of the cable to a standard dialup line jack.
- **2.** Turn on the modem.
- **3.** Starting at the **STATUS** LCD, press the following buttons on the front panel:  $\psi$ ,  $\psi$ ,  $\rightarrow$ ,  $\psi$ ,  $\rightarrow$ ,  $\rightarrow$ ,  $\rightarrow$ . The **ENTER NUMBER** LCD appears.
- **4.** Press  $\uparrow \leftarrow$  or  $\downarrow$  several times to select the first digit in the dial backup telephone number.
- **5.** Press  $\rightarrow$  to go to the next digit in the number.

**Note:** To backspace or to cancel an entry, press  $\rightarrow$  several times.

- **6.** Repeat steps 4 and 5 until the number is entered. The number can be up to 30 characters in length. Press **Enter**to store the number. The **DIAL BACKUP # STORED** LCD appears.
- **7.** Press **Enter** again to go to the **DIAL BACKUP NUMBER** LCD.

**Note:** Steps 8 through 15 are optional.

- **8.** To change the default restore time, press  $\blacklozenge$  to go to the **TIME TO RESTORE (S15)** LCD, then press  $\blacktriangleright$ , . The **ENTER TIME IN MINUTES** LCD appears.
- **9.** Press  $\uparrow \leftarrow$  or  $\downarrow$  several times to select the first digit in the number.
- **10.** Press  $\rightarrow$  to go to the next digit in the number.
- **11.** Repeat steps 9 and 10 until you have entered a value between 10 and 255, or 0 to disable dial backup, and then press **Enter** to store it. The **TIME STORED** LCD appears.
- **12.** Press **Enter** to return to the **TIME TO RESTORE (S15)** LCD.
- **13.** To change the default dial backup time, press  $\bigvee$  to go to the **DIAL BACKUP TIME (S17)** LCD, then press  $\rightarrow$ ,  $\rightarrow$ . The **ENTER TIME IN MINUTES** LCD appears.
- **14.** Repeat steps 9 and 10 until you have entered a value between 0 and 255, and then press the **Enter** button to store it. The **TIME STORED** LCD appears.
- **15.** Press **Enter** again to return to the **DIAL BACKUP TIME (S17)** LCD.

Dial backup and leased line restore setup is complete.

#### **Notes:**

- Registers *S15* and *S17* can also be changed using the *Sr=n* AT command. See the [AT Command](#page-4-2)  [Reference Guide](#page-4-2) for more information.
- The dial backup number can be displayed only 16 characters at a time. To see characters 17–30, press  $\bigvee$ . To go to the previous LCD, press  $\bigtriangleup$ . To go to the next LCD, press  $\bigtriangledown$ .

# <span id="page-29-0"></span>**Chapter 5 - Remote Configuration**

Remote configuration is a tool that allows you to configure modems anywhere in your network from one location. With password-protected remote configuration, you can issue AT commands to a remote MultiModem II modem for maintenance or troubleshooting as if you were on-site.

### <span id="page-29-1"></span>**Basic Procedure**

The following steps are valid regardless of whether the connection is established by the local or the remote MultiModem II modem.

- **1.** Establish a data connection with a remote MT5600BA-V92 modem.
- **2.** Send three asterisks to initiate remote configuration. The remote modem responds:

Online Remote Access Remote password:

- **3.** Type the remote configuration password, and then press **Enter**. The default is MULTITECH. It is not case-sensitive.
	- If the password is incorrect, the word CONNECT appears, and the local modem is returned to online mode.
	- If the password is correct, an  $>AT_{\_}$  command prompt appears.
- **4.** Type AT commands to configure the remote modem. It is not necessary to precede the commands with "AT."
- **5.** When you have finished configuring the remote modem, type **\*E** and press **Enter** to exit remote configuration mode and return to online data mode. Break the connection in the normal way.

**Note:** The dialing command is not allowed in remote configuration mode.

## <span id="page-29-2"></span>**Setup**

Multi-Tech modems ship with a default setup password (MULTITECH). Anyone who has an owner's manual knows the default setup password, for security you should change the password and possibly also the remote configuration escape character.

## <span id="page-29-3"></span>**Changing the Remote Configuration Password**

The remote configuration password can be changed only from the front panel of the modem:

- **1.** Turn on the modem.
- **2.** Starting at the **STATUS** LCD, press  $\forall \forall \forall \exists \forall \exists \forall$  to access the **ENTER PASSWORD** LCD.
- **3.** To change the password, press  $\uparrow \leftarrow$  or  $\downarrow$  to select the first character of the password, and then press  $\rightarrow$  to go to the next character. Repeat until you have entered the entire password.
- **4.** To save the new password, press **Enter**. The next time you remotely configure the modem you must use the new password. To cancel the new password, press  $\rightarrow$  until the password is erased.

### <span id="page-30-0"></span>**Changing the Remote Escape Character**

To improve security, you can change a remote modem's remote configuration escape character. The remote configuration escape character is stored in register *S13*. The factory default is 42, which is the ASCII code for the asterisk character (\*). Setting *S13* to 0 (zero) disables remote configuration entirely but if you do this remotely, you won't be able to change it back remotely!

- **1.** Establish a remote configuration link with the remote modem as described in "Basic Procedure."
- **2.** Type **ATS13=***n*, where *n* is the ASCII code for the new remote configuration escape character, and then press ENTER.
- **3.** Save the new value by typing **AT&W** and pressing ENTER.
- **4.** Type **ATO<CR>** to exit remote configuration.

# **Chapter 6 - Callback Security**

<span id="page-31-0"></span>This chapter describes how to use callback security with your modem.

Callback security protects your network from unauthorized access and helps control long distance costs. When callback security is enabled, all callers are requested to enter a password. If the password is invalid, the caller can try twice more before the modem hangs up. If the password is valid, the modem hangs up and returns the call by dialing the phone number associated with the password.

It is possible to implement password protection without callback by storing a hyphen (-) before the callback phone number. The caller must then append a hyphen to his password to establish the direct connection.

The modem can store up to 30 callback phone numbers and 30 callback passwords. Phone numbers can be up to 30 characters long and can contain the pause (,) and wait (W) characters in addition to the digits and characters normally found on a touch-tone keypad. Passwords can be up to 10 characters long.

Callback phone numbers are associated with callback passwords by being assigned to the same callback memory location. For example, if you assign the password "APRICOT" to memory location 16 and, in a separate operation, also assign phone number 6127853000 to memory location 16, the modem calls phone number 6127853000 when it receives the password "APRICOT."

Because there is no way to examine the passwords and phone numbers stored in the modem, it is important to write them down as you enter them. A form that you can print out for this purpose is provided on the last page of this chapter.

### <span id="page-31-1"></span>**Setup Procedures**

### **Turning Callback Security On and Off**

Autoanswer must be enabled (**S0=1** or **S0=2**) for callback security to work.

#### **AT Command Method**

- **1.** Open a terminal program, such as HyperTerminal.
- **2.** In the terminal window, type one of the following commands:
	- To turn on callback security, type **AT#DB1** and press ENTER. With remote callback security turned on, each caller is asked to enter a password, then is disconnected and called back by the modem. Also, dialing number locations 0–3, for use with the *DS=y* dialing command, are replaced by callback dialing number locations 1–30.
	- To turn off callback security, type **AT#DB0** and press ENTER. Callers no longer need a password to connect to the modem, the modem is unable to call them back, and stored dialing number locations 0–3 become available.

#### **Front Panel Method**

- **1.** Turn on the modem.
- **2.** Starting at the STATUS LCD, press the following buttons on the front panel to turn callback security on and off:
- To turn on callback security, press  $\forall$ ,  $\forall$ ,  $\rightarrow$ ,  $\forall$ ,  $\forall$ ,  $\rightarrow$ ,  $\rightarrow$  to display the **CALLBACK ON?** option, and then press the **Enter** button to select the option. When remote callback security is turned on, each caller is asked to enter a password, then is disconnected and called back by the modem. Also, dialing number locations 0–3, for use with the *DS=y* dialing command, are replaced by callback dialing number locations 1–30.
- To turn off callback security, press  $\psi$ ,  $\psi$ ,  $\rightarrow$ ,  $\psi$ ,  $\psi$ ,  $\rightarrow$ ,  $\rightarrow$  to display the **CALLBACK OFF?** option, and then press the **Enter** button to select the option. Callers no longer need a password to connect to the modem, the modem is unable to call them back, and stored dialing number locations 0–3 become available.

### **Assigning Callback Passwords**

#### **AT Command Method**

- **1.** Open a terminal program, such as HyperTerminal.
- **2.** To store a callback password for the first callback memory location, type **AT#CBP01=***xxxxxxxxxx*, where *xxxxxxxxxx* is the first password, and press ENTER. The password must be six to ten characters in length.
- **3.** To store a callback password for the second callback memory location, type **AT#CBP02=***xxxxxxxxxx*, where *xxxxxxxxxx* is the second password, and press ENTER. Note that the memory location number in the command is incremented by one.
- **4.** Repeat as many times as necessary, up to memory location 30, until all passwords have been entered.

#### **Front Panel Method**

- **1.** Turn on the modem.
- **2.** Starting at the **STATUS** LCD, press the following buttons on the front panel:  $\psi$ ,  $\psi$ ,  $\rightarrow$ ,  $\psi$ ,  $\rightarrow$ ,  $\psi$ ,  $\rightarrow$ ,  $\psi$ ,  $\rightarrow$ . The **ENTER PASSWORD #1?** LCD appears.
- **3.** Press **Enter** on the front panel to select callback memory location 1. The **ENTER PASSWORD** LCD appears.
- **4.** Press  $\uparrow \leftarrow$  or  $\downarrow$  several times to select the first letter in the password.
- **5.** Press  $\rightarrow$  to go to the next letter in the password.

**Note:** To backspace or to cancel an entry, press  $\rightarrow$  several times.

- **6.** The password must be six to ten characters in length. Repeat steps 4 and 5 until the password is entered, and then press **Enter** to store it. The **PASSWORD STORED** LCD should appear.
- **7.** Press **Enter** again to go to the **PASSWORD SETUP** LCD.
- **8.** Press  $\rightarrow$ ,  $\rightarrow$  to go to the **ENTER PASSWORD #2?** LCD.
- **9.** Repeat steps 3–7 to enter the next password.
- **10.** Repeat until all passwords have been entered, up to memory location 30.
- **Warning:** There is no way to review an entry to confirm that it has been entered correctly. If you attempt to look at a password entry by pressing the **Enter** button for an **ENTER PASSWORD #***n***?** LCD, it is possible to accidentally erase the entry.

### **Assigning Callback Phone Numbers**

#### **AT Command Method**

- **1.** Open a data communication program, such as HyperTerminal.
- **2.** To store a callback phone number in the first memory location, type **AT#CBN01=***xxxxxxxxxx*, where *xxxxxxxxxx* is the dialing string, and press **Enter**. The dialing string can include the digits 0 through 9 and any of the following characters:  $\#$ ,  $*$ , comma (,), semicolon (;), W, A, B, C, and D. Up to 30 characters can be used. Example: **AT#CBN01=9,16127853000**.

If a direct connection with password protection, but without hangup and callback, is desired, the first character in the dialing string should be a hyphen (-).

- **3.** To store a callback phone number in the second memory location, type **AT#CBN02=***xxxxxxxxxx*, where *xxxxxxxxxx* is the dialing string, and press ENTER. Note that the memory location number in the command is incremented by one.
- **4.** Repeat until all dialing strings have been entered, through memory location 30.

### **Front Panel Method**

- **1.** Turn on the modem.
- **2.** Starting at the **STATUS** LCD, press the following buttons on the front panel:  $\psi$ ,  $\psi$ ,  $\psi$ ,  $\rightarrow$ ,  $\psi$ ,  $\rightarrow$ ,  $\psi$ ,  $\rightarrow$ ,  $\psi$ ,  $\rightarrow$ ,  $\psi$ ,  $\rightarrow$ ,  $\psi$ ,  $\rightarrow$ ,  $\psi$ ,  $\rightarrow$ ,  $\psi$ ,  $\rightarrow$ ,  $\psi$ ,  $\rightarrow$ ,  $\psi$ ,  $\rightarrow$ ,  $\psi$ ,  $\downarrow$ ,  $\rightarrow$ . The **ENTER NUMBER #1?** LCD appears.
- **3.** Press **Enter** on the front panel to select memory location 1. The **ENTER NUMBER** LCD appears.
- **4.** Press  $\uparrow \leftarrow$  or  $\downarrow$  several times to select the first character. If a direct connection, without hangup and callback, is desired, the first character in the dialing string should be a hyphen (-).
- **5.** Press  $\rightarrow$  to go to the next character in the dialing string.

**Note:** To backspace or to cancel an entry, press  $\rightarrow$  several times.

- **6.** The number can be up to 30 characters in length. Repeat steps 4 and 5 until the number is entered, and then press **Enter** to store it. The **NUMBER STORED** LCD should appear.
- **7.** Press **Enter** again to go to the **CALLBACK NUMBER** LCD.
- 8. Press  $\rightarrow$ ,  $\rightarrow$  to go to the **ENTER NUMBER #2?** LCD.
- **9.** Repeat steps 3–7 to enter the next number.
- **10.** Repeat until all numbers have been entered, up to memory location 30.
- **Warning:** There is no way to review an entry to confirm that it has been entered correctly. If you attempt to look at a number entry by pressing the **Enter** button for an **ENTER NUMBER #n?** LCD, it is possible for you to accidentally erase the entry.

## <span id="page-34-0"></span>**Calling Procedure**

Use the following procedure to call a modem that has callback security enabled.

Autoanswer must be enabled on the calling modem (**S0=1** or **S0=2**).

- **1.** Using a data communication program such as HyperTerminal, dial the number of the callback modem. When the connection is established, the callback modem responds with a request for a password.
- **2.** Type the password for your modem, and then press ENTER. You have three attempts to enter a valid password or be disconnected.
- **3.** If the password is valid, the callback modem disconnects. Then, after a short delay, it calls the number associated with the password and establishes a working connection.
	- **Note:** If you are calling a direct connect number, you must append a hyphen (-) to the password. If the corresponding phone number has *-* as its first character, you will be able to go directly online with the callback modem. If the corresponding phone number has no  character, you will be prompted for a different password.
- **4.** Press  $\rightarrow$ ,  $\rightarrow$  to go to the **ENTER NUMBER #2?** LCD.
- **5.** Repeat steps 3–7 to enter the next number.
- **6.** Repeat as many times as necessary, up to memory location 30, until all numbers have been entered.
- **Warning:** There is no way to review an entry to confirm that it has been entered correctly. If you attempt to look at a number entry by pressing the **Enter** button for an **ENTER NUMBER #n?** LCD, it is possible for you to accidentally erase the entry.

### <span id="page-34-1"></span>**Callback Security Commands**

The following AT commands are used with callback security.

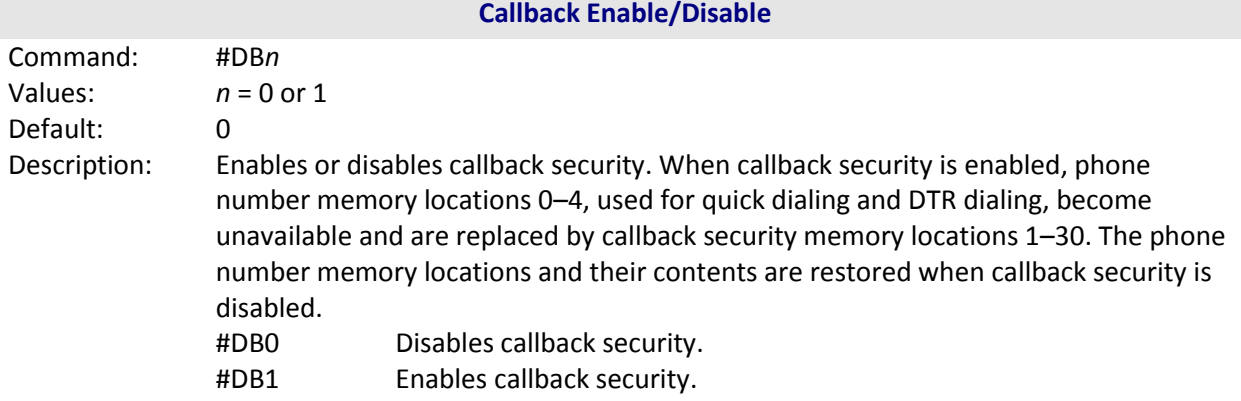

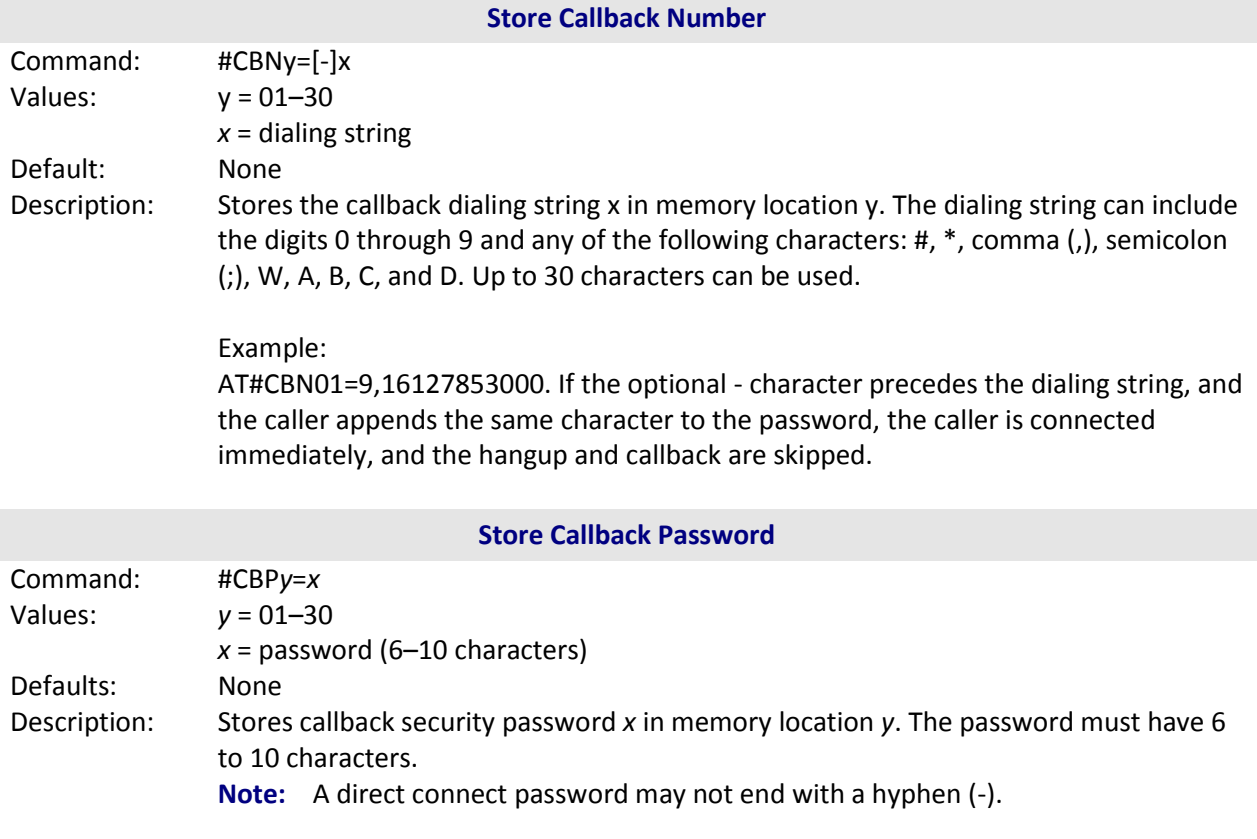

# **Chapter 7 - Installing on Linux**

<span id="page-36-0"></span>This chapter explains how to install a modem on a computer operating under the Red Hat Linux 6.2 operating system. Other versions of Red Hat and other Linux operating systems should be similar. With Linux, you do not need drivers for most standard external modems and most internal ISA bus modems. Programs in Linux commonly call upon the port, rather than the modem.

## <span id="page-36-1"></span>**Standard Linux Serial Port Definitions**

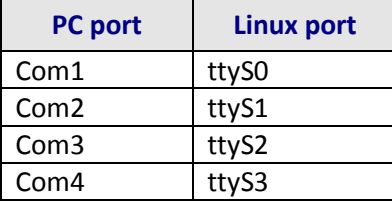

### <span id="page-36-2"></span>**Installation**

Connect the external modem to an available serial port.

## <span id="page-36-3"></span>**Setup**

This section describes how to make sure Linux can talk to the modem and dial up to the Internet. Linux uses different programs and desktops depending on the version. The following procedures use commonly installed components of Red Hat 6.2. More information can be found in your Linux OS owner's manual.

### **Using the Terminal Program Minicom to Verify Operation**

- **1.** At the command prompt, type **minicom –s** and press Enter.
- **2.** Select **Serial port setup** and press Enter.
- **3.** From **Serial port setup**, use the **A** key to access **Serial Device**, and then press **Enter**.
- **4.** Press **Esc**. You are now in the Minicom terminal.
- **5.** Type **AT** and press **Enter**. The LCD should display **OK** to verify the operation. Alternately, dial a phone number to verify line operation.
- **6.** To leave Minicom, press **Ctrl + A**, and then press **Z**.
- **7.** On the help menu, press **X** to exit.

### **Using the Modem to Call the Internet**

Linux allows different graphic user interfaces (GUI). In the following steps, we'll use the Gnome Desktop GUI and assume that the Internet Service Provider (ISP) you are calling assigns you the Domain Name Service (DNS) and Internet Protocol (IP) addresses. For more information on DNS or IP, see the Linux OS owner's manual or contact your ISP.

**1.** On the Task Bar at the bottom of the LCD, select the **Gnome Footprint**.

- **2.** Select **Internet** from the menu.
- **3.** Select **Dialup Configuration Tool**.
- **4.** Select **Add**, and then click **Next**.
- **5.** Enter the connection name and phone number, and then click **Next**.
- **6.** Enter your user name and password, and then click **Next**.
- **7.** Select **Normal ISP** if your ISP is not listed, and then click **Next**.
- **8.** Click **Finish**.

### **Calling the ISP**

- **1.** On the Task Bar at the bottom of the LCD, select the Gnome Footprint.
- **2.** Select **Internet** from the menu.
- **3.** Select **RH PPP Dialer**.
- **4.** Select the connection name you entered in step 5 of the previous section.
- **5.** Click **OK**.

### **Answering Calls**

To use the system for answering calls, Linux requires other programs to be installed, such as Mgetty, Mgetty+Sendfax, depending on your requirements. Check with your Linux vendor for more information on installing these programs.

# **Chapter 8 - Troubleshooting**

<span id="page-38-0"></span>Your modem was thoroughly tested at the factory before it was shipped. If you are unable to make a successful connection or if you experience data loss or garbled characters during your connection, it is possible that the modem is defective. However, it is more likely that the source of your problem lies elsewhere. The following symptoms are typical of problems you might encounter:

- None of the LEDs light when the modem is on.
- Modem does not respond to commands.
- Modem cannot connect when dialing.
- Modem disconnects while online.
- Modem cannot connect when answering.
- File transfer is slower than it should be.
- Data is being lost.
- There are garbage characters on the monitor.
- Modem doesn't work with Caller ID.
- Fax and data software can't run at the same time.

If you experience problems, please check the following possibilities before calling Technical Support.

### <span id="page-38-1"></span>**None of the Indicators Light**

When you turn on the modem, the LED indicators on the front panel should flash briefly as the modem runs a self-test, and the liquid crystal display (LCD) should light. If the LEDs and LCD remain off, the modem is probably not receiving power.

- Make sure the modem's power switch is on, especially if you normally turn the modem on by turning on a power strip.
- If the modem is plugged into a power strip, make sure the power strip is plugged in and its power switch is on.
- Make sure the transformer module is firmly connected to the modem and to the wall outlet or power strip.
- If the power strip is on and the modem switch is on, try moving the transformer module to another outlet on the power strip.
- Test that the outlet is live by plugging another device, such as a lamp, into it.
- The modem or transformer module may be defective. If you have another Multi-Tech modem, try swapping modems. If the problem goes away, the first modem or transformer module may be defective. Call Technical Support for assistance.
- **CAUTION:** Do not replace the power supply with one designed for another product; doing so can damage the modem and void your warranty.
- **ATTENTION:** Ne remplacent pas le bloc d'alimentation avec un design pour un autre produit; Cela peut endommager le modem et annuler votre garantie.

### <span id="page-39-0"></span>**Modem Does Not Respond to Commands**

- Make sure the modem is plugged in and turned on. (See "None of the Indicators Light.")
- Make sure you are issuing the modem commands from data communication software, either manually in terminal mode or automatically by configuring the software.
- Make sure you are in terminal mode in your data communication program, then type **AT** and press ENTER. If you get an *OK* response from your modem, your connections are good and the problem likely is in the connection setup in your communication software.
- Try resetting your modem by turning it off and on.
- If you don't get an *OK*, the problem may still be in the communication software. Make sure you have done whatever is necessary in your software to make a port connection. Not all communication programs connect to the COM port automatically. Some connect when the software loads and remain connected until the program terminates. Others can disconnect without exiting the program. The modem's TR indicator lights to show that the software has taken control of the modem through the COM port.
- Your communication software settings may not match the physical port the modem is connected to. The serial cable might be plugged into the wrong connector—check your computer documentation to make sure. Or you might have selected a COM port in your software other than the one the modem is physically connected to—compare the settings in your software to the physical connection.
- If the modem is on, the cable is plugged into the correct port, the communication software is configured correctly, and you still don't get an *OK*, the fault might be in the serial cable. Make sure it is firmly connected at both ends.
- Is this the first time you have used the cable? If so, it may not be wired correctly. Check the cable description on the packaging to make sure the cable is the right one for your computer.
- Peripheral expansion cards, such as sound and game cards, might include a serial port preconfigured as COM1 or COM2. The extra serial port, or the card itself, may use the same COM port, memory address, or interrupt request (IRQ) as your communication port. Be sure to disable any unused ports.
- The serial port might be defective. If you have another serial port, install the modem on it, change the COM port setting in your software, and try again.
- The modem might have a problem beyond the scope of this user guide. If you have another Multi-Tech modem, try swapping modems. If the problem goes away, call Technical Support.

## <span id="page-39-1"></span>**Modem Cannot Connect When Dialing**

There can be several reasons the modem fails to make a connection. Possibilities include:

- Lack of a physical connection to the telephone line.
- A wrong dial tone.
- A busy signal.
- A wrong number.
- No modem at the other end.
- A faulty modem, computer, or software at the other end.
- Incompatibility between modems.

Use extended result codes to narrow the list of possibilities. Extended result codes are enabled by default. If they have been disabled, include **V1X4** in the modem's initialization string, or in terminal mode enter **ATV1X4** and press ENTER. When you dial again, the modem reports the call's progress. If the modem reports *NO DIALTONE*, check that the modem's telephone line cable is connected to both the modem's LINE jack (not the PHONE jack) and the telephone wall jack. If the cable looks secure, try replacing it. If that doesn't work, the problem might be in your building's telephone installation. To test the building installation, plug a telephone into your modem's telephone wall jack and listen for a dial tone.

If you hear a dial tone, your modem might be installed behind a corporate phone system (PBX) with an internal dial tone that sounds different from the normal dial tone. In that case, the modem might not recognize the dial tone and might treat it as an error. Check your PBX manual to see if you can change the internal dial tone; if you can't, change your modem's initialization string to replace **X4**  with **X3**, which will cause the modem to ignore dial tones (note, however, that **X3** is not allowed in some countries, such as France and Spain).

If the modem reports BUSY, the other number might be busy, in which case you should try again later, or it might indicate that you have failed to add a **9,** prefix to the phone number if you must dial *9* for an outside line.

If you must dial *9* to get an outside line, the easiest way to dial it automatically is to include it in the modem's dial prefix, e.g., **ATDT9.** Note the comma, which inserts a pause before the number is dialed. By inserting **9,** into the dial prefix, you do not have to include it in each directory entry.

To change the dial prefix in Windows 95 HyperTerminal, select **Connect** from the **Call** menu, click **Dialing Properties**, and type **9** in the local and long distance boxes in **How I dial from this location**.

- If the modem reports *NO ANSWER*, the other system has failed to go off-hook, or you might have dialed a wrong number. Check the number.
- If the modem reports *NO CARRIER*, the phone was answered at the other end, but no connection was made. You might have dialed a wrong number, and a person answered instead of a computer, or you might have dialed the correct number but the other computer or software was turned off or faulty. Check the number and try again, or try calling another system to make sure your modem is working. Also, try calling the number on your telephone. If you hear harsh sounds, then another modem is answering the call, and the modems might be having problems negotiating because of modem incompatibilities or line noise. Try connecting at a lower speed.

## <span id="page-40-0"></span>**Modem Disconnects While Online**

● If you have Call Waiting on the same phone line as your modem, it can interrupt your connection when someone tries to call you. If you have Call Waiting, disable it before each call. In most telephone areas in North America, you can disable Call Waiting by preceding the telephone number with **\*70** (check with your local telephone company).

You can automatically disable Call Waiting by including the disabling code in the modem's dial prefix (e.g., **ATDT\*70,**—note the comma, which inserts a pause before the number is dialed). To change the dial prefix in Windows Terminal, select **Settings** | **Modem Commands**. To change it in HyperTerminal, select **Connect** from the **Call** menu, click **Dialing Properties**, check **This location has Call Waiting**, and select the correct code for your phone service.

- If you have extension phones on the same line as your modem, you or someone else can interrupt the connection by picking up another phone. If this is a frequent problem, disconnect the extension phones before using the modem, or install another phone line especially for the modem.
- Check for loose connections between the modem and computer, telephone jack, and AC power.
- You might have had a poor connection because of line conditions or the problem might have originated on the other end of the line. Try again.
- If you were online, it might have hung up on you because of lack of activity on your part or because you exceeded your time limit for the day. Try again.

### <span id="page-41-0"></span>**Modem Cannot Connect When Answering**

- The default DTR Control command (**&D2**) inhibits autoanswer. To enable autoanswer, change DTR Control to **&D0**, and make sure **&Q0**, **&Q1**, **&Q5**, or **&Q6** is also set. For more information, see the **&D** command in the AT Command Reference Guide on the CD shipped with your modem. For information on changing the modem's default configuration, see "Step 3: Install and Configure Your Software" in Chapter 2.
- Autoanswer might be disabled. Turn on autoanswer in your datacomm program or send the command **ATS0=1** (**ATS0=2** if you have Caller ID service) to your modem in terminal mode.

### <span id="page-41-1"></span>**File Transfer is Slower Than It Should Be**

- You might have an older UART. For best throughput, install a 16550AFN UART or a Multi-Tech ISI serial port card.
- If you are using a slow transfer protocol, such as Xmodem, try Zmodem or Ymodem/G instead.
- Is your line noisy? If there is static on your line, the modem has to resend many blocks of data to insure accuracy. You must have a clean line for maximum speed.
- Are you downloading a compressed file with MNP 5 hardware compression enabled? Since hardware data compression cannot compress a file already compressed by an archiving program, the transfer can be marginally slower with data compression enabled than with it disabled.
- Try entering the **&V1** command to display information about the last connection, making a LCD print of the connection statistics, and checking for parameters that might be unacceptable.

## <span id="page-41-2"></span>**Data is Being Lost**

- If you are using data compression and a high speed serial port, set the serial port baud rate to four times the data rate.
- Your UART might not be reliable at serial port speeds over 9600 bps or 19,200 bps. Turn off data compression, reset your serial port speed to a lower rate, or replace your serial port with a faster one.
- Make sure the flow control method you selected in software matches the method selected in the modem. If you are using the modem with a Macintosh, you might have the wrong cable for hardware flow control.
- Try entering the **&V1** command to display information about the last connection, making a LCD print of the connection statistics, and checking for parameters that might be unacceptable.

## <span id="page-41-3"></span>**There are Garbage Characters on the Monitor**

- Your computer and the remote computer might be set to different word lengths, stop bits, or parities. If you have connected at 8-N-1, try changing to 7-E-1, or vice-versa, using your communication software.
- You might be experiencing line noise. Enable error correction, if it is disabled, or hang up and call again; you might get a better connection the second time.
- At speeds above 2400 bps, the remote modem might not use the same transmission or error correction standards as your modem. Try connecting at a slower speed or disabling error correction. (With no error correction, however, line noise can cause garbage characters.)

● Try entering the **&V1** command to display information about the last connection, making a LCD print of the connection statistics, and checking for parameters that might be unacceptable.

## <span id="page-42-0"></span>**Modem Doesn't Work with Caller ID**

- Caller ID information is transmitted between the first and second rings, so if autoanswer is turned off (**S0=0**) or if the modem is set to answer after only one ring (**S0=1**), the modem will not receive Caller ID information. Check your initialization string, and if necessary change it to set the modem to answer after the second ring (**S0=2**).
- Make sure that you have Caller ID service from your telephone company.

# <span id="page-43-0"></span>**Appendix A - Regulatory Information**

### <span id="page-43-1"></span>**FCC Part 68 Telecom**

**1.** This equipment complies with Part 68 of the 47 CFR rules and the requirements adopted by the ACTA. Located on this equipment is a label that contains, among other information, the registration number and Ringer Equivalence Number (REN) for this equipment or a product identifier in the format:

For current products: US:AAAEQ##Txxxx.

For legacy products: AU7USA-xxxxx-xx-x.

If requested, this number must be provided to the telephone company.

- **2.** A plug and jack used to connect this equipment to the premises wiring and telephone network must comply with the applicable 47 CFR Part 68 rules and requirements adopted by the ACTA. It's designed to be connected to a compatible modular jack that is also compliant.
- **3.** The Ringer Equivalence Number (REN) is used to determine the number of devices that may be connected to a telephone line. Excessive RENs on a telephone line may result in the devices not ringing in response to an incoming call. In most but not all areas, the sum of RENs should not exceed five (5.0). To be certain of the number of devices that may be connected to a line, as determined by the total RENs, contact the local telephone company. For products approved after July 23, 2001, the REN for this product is part of the product identifier that has the format US:AAAEQ##Txxxx. The digits represented by ## are the REN without a decimal point (e.g., 03 is a REN of 0.3). For earlier products, the REN is separately shown on the label.
- **4.** If this equipment causes harm to the telephone network, the telephone company will notify you in advance that temporary discontinuance of service may be required. But if advance notice isn't practical, the telephone company will notify the customer as soon as possible. Also, you will be advised of your right to file a complaint with the FCC if you believe it is necessary.
- **5.** The telephone company may make changes in its facilities, equipment, operations or procedures that could affect the operation of the equipment. If this happens, the telephone company will provide advance notice in order for you to make necessary modifications to maintain uninterrupted service.
- **6.** If trouble is experienced with this equipment, please contact Multi-Tech Systems, Inc. at the address shown below for details of how to have the repairs made. If the equipment is causing harm to the telephone network, the telephone company may request that you disconnect the equipment until the problem is resolved.
- **7.** Connection to party line service is subject to state tariffs. Contact the state public utility commission, public service commission or corporation commission for information.
- **8.** No repairs are to be made by you. Repairs are to be made only by Multi-Tech Systems or its licensees. Unauthorized repairs void registration and warranty.
- **9.** If your home has specially wired alarm equipment connected to the telephone line, ensure the installation of this equipment does not disable your alarm equipment. If you have questions about what will disable alarm equipment, consult your telephone company or a qualified installer.
- **10.** Connection to party line service is subject to state tariffs. Contact the state public utility commission, public service commission or corporation commission for information.
- **11.** This equipment is hearing aid compatible.
- **12.** Manufacturing Information on telecommunications device (modem):

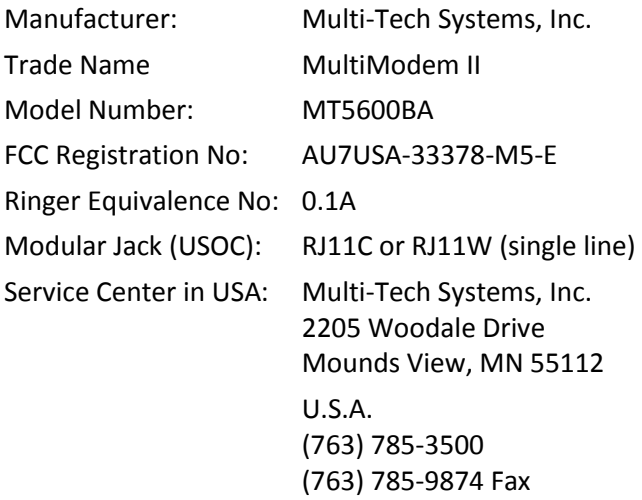

### <span id="page-44-0"></span>**47 CFR – FCC Part 15 Class B**

This equipment has been tested and found to comply with the limits for a Class B digital device, pursuant to part 15 of the FCC Rules. These limits are designed to provide reasonable protection against harmful interference in a residential installation. This equipment generates, uses, and can radiate radio frequency energy and, if not installed and used in accordance with the instructions, may cause harmful interference to radio communications. However, there is no guarantee that interference will not occur in a particular installation. If this equipment does cause harmful interference to radio or television reception, which can be determined by turning the equipment off and on, the user is encouraged to try to correct the interference by one or more of the following measures:

- Reorient or relocate the receiving antenna.
- Increase the separation between the equipment and receiver.
- Connect the equipment into an outlet on a circuit different from that to which the receiver is connected.
- Consult the dealer or an experienced radio/TV technician for help.
- **Warning:** Changes or modifications to this unit not expressly approved by the party responsible for compliance could void the user's authority to operate the equipment.

### <span id="page-44-1"></span>**Industry Canada**

This Class B digital apparatus meets all requirements of the Canadian Interference-Causing Equipment Regulations.

Cet appareil numérique de la classe B respecte toutes les exigences du Reglement Canadien sur le matériel brouilleur.

This device complies with Industry Canada RSS Appliance radio exempt from licensing. The operation is permitted for the following two conditions:

- **1.** the device may not cause harmful interference, and
- **2.** the user of the device must accept any interference suffered, even if the interference is likely to jeopardize the operation.

Le présent appareil est conforme aux CNR d'Industrie Canada applicables aux appareils radio exempts de licence. L'exploitation est autorisée aux deux conditions suivantes:

- **1.** l'appareil ne doit pas produire de brouillage, et
- **2.** l'utilisateur de l'appareil doit accepter tout brouillage radioélectrique subi, même si le brouillage est susceptible d'en compromettre le fonctionnement.

## <span id="page-45-0"></span>**Canadian Limitations Notice**

**Notice:** This equipment meets the applicable Industry Canada Terminal Equipment Technical Specifications. This is confirmed by the registration number. The abbreviation, IC, before the registration number signifies that registration was performed based on a Declaration of Conformity indicating that Industry Canada technical specifications were met. It does not imply that Industry Canada approved the equipment.

**Notice:** The REN assigned to each terminal equipment provides an indication of the maximum number of terminals allowed to be connected to a telephone interface. The termination on an interface may consist of any combination of devices subject only to the requirement that the sum of the Ringer Equivalence Numbers of all the devices does not exceed five.

#### **Restrictions concernant le raccordement de matériel**

**Avis:** Le présent matériel est conforme aux spécifications techniques d'Industrie Canada applicables au matériel terminal. Cette conformité est confirmée par le numéro d'enregistrement. Le sigle IC, placé devant le numéro d'enregistrement, signifie que l'enregistrement s'est effectué conformément à une déclaration de conformité et indique que les spécifications techniques d'Industrie Canada ont été respectées. Il n'implique pas qu'Industrie Canada a approuvé le matériel.

**Avis:** L'IES assigné à chaque dispositif terminal indique le nombre maximal de terminaux qui peuvent être raccordés à une interface téléphonique. La terminaison d'une interface peut consister en une combinaison quelconque de dispositifs, à la seule condition que la somme d'indices d'équivalence de la sonnerie de tous les dispositifs n'excède pas 5.

# <span id="page-45-1"></span>**EMC, Safety, and R&TTE Directive Compliance**  $\epsilon$

The CE mark is affixed to this product to confirm compliance with the following European Community Directives:

Council Directive 2004/108/EC of 15 December 2004 on the approximation of the laws of Member States relating to electromagnetic compatibility;

and

Council Directive 2006/95/EC of 12 December 2006 on the harmonization of the laws of Member States relating to electrical equipment designed for use within certain voltage limits;

and

Council Directive 1999/5/EC of 9 March 1999 on radio equipment and telecommunications terminal equipment and the mutual recognition of their conformity.

### <span id="page-46-0"></span>**New Zealand Telecom Warning Notice**

1. The grant of a Telepermit for any item of terminal equipment indicates only that Telecom has accepted that the item complies with minimum conditions for connection to its network. It indicates no endorsement of the product by Telecom, nor does it provide any sort of warranty. Above all, it provides no assurance that any item will work correctly in all respects with another item of Telepermitted equipment of a different make or model, nor does it imply that any product is compatible with all of Telecom's network services.

This equipment is not capable under all operating conditions of correct operation at the higher speed which it is designated. 33.6 kbps and 56 kbps connections are likely to be restricted to lower bit rates when connected to some PSTN implementations. Telecom will accept no responsibility should difficulties arise in such circumstances.

- 2. Immediately disconnect this equipment should it become physically damaged, and arrange for its disposal or repair.
- 3. This modem shall not be used in any manner which could constitute a nuisance to other Telecom customers.
- 4. This device is equipped with pulse dialing, while the Telecom standard is DTMF tone dialing. There is no guarantee that Telecom lines will always continue to support pulse dialing.

Use of pulse dialing, when this equipment is connected to the same line as other equipment, may give rise to 'bell tinkle' or noise and may also cause a false answer condition. Should such problems occur, the user should not contact the Telecom Faults Service.

The preferred method of dialing is to use DTMF tones, as this is faster than pulse (decadic) dialing and is readily available on almost all New Zealand telephone exchanges.

- 5. Warning Notice: No '111' or other calls can be made from this device during a mains power failure.
- 6. This equipment may not provide for the effective hand-over of a call to another device connected to the same line.
- 7. Some parameters required for compliance with Telecom's Telepermit requirements are dependent on the equipment (PC) associated with this device. The associated equipment shall be set to operate within the following limits for compliance with Telecom's Specifications:

For repeat calls to the same number:

- There shall be no more than 10 call attempts to the same number within any 30-minute period for any single manual call initiation, and
- The equipment shall go on-hook for a period of not less than 30 seconds between the end of one attempt and the beginning of the next attempt.

For automatic calls to different numbers:

 The equipment shall be set to ensure that automatic calls to different numbers are spaced such that there is no less than 5 seconds between the end of one call attempt and the beginning of another.

For automatically answered incoming calls:

- The equipment shall be set to ensure that calls are answered between 3 and 30 seconds of receipt of ringing.
- 8. For correct operation, total of the RNs of all devices connected to a single line at any time should not exceed 5.

### <span id="page-47-0"></span>**International Modem Restrictions**

Some dialing and answering defaults and restrictions may vary for international modems. Changing settings may cause a modem to become non-compliant with national telecom requirements in specific countries. Also note that some software packages may have features or lack restrictions that may cause the modem to become non-compliant.

### <span id="page-47-1"></span>**Russian Statement**

MT5600BA is Russia approved, Declaration of Conformity # Д-ТФ-0705 valid till 20.02.2017 for (MT5600BA).

## <span id="page-47-2"></span>**South African Notice**

This modem must be used in conjunction with an approved surge protection device.

## <span id="page-47-3"></span>**Waste Electrical and Electronic Equipment Statement**

### **WEEE Directive**

The WEEE Directive places an obligation on EU-based manufacturers, distributors, retailers, and importers to take-back electronics products at the end of their useful life. A sister directive, ROHS (Restriction of Hazardous Substances) complements the WEEE Directive by banning the presence of specific hazardous substances in the products at the design phase. The WEEE Directive covers all Multi-Tech products imported into the EU as of August 13, 2005. EU-based manufacturers, distributors, retailers and importers are obliged to finance the costs of recovery from municipal collection points, reuse, and recycling of specified percentages per the WEEE requirements.

### **Instructions for Disposal of WEEE by Users in the European Union**

The symbol shown below is on the product or on its packaging, which indicates that this product must not be disposed of with other waste. Instead, it is the user's responsibility to dispose of their waste equipment by handing it over to a designated collection point for the recycling of waste electrical and electronic equipment. The separate collection and recycling of your waste equipment at the time of disposal will help to conserve natural resources and ensure that it is recycled in a manner that protects human health and the environment. For more information about where you can drop off your waste equipment for recycling, please contact your local city office, your household waste disposal service or where you purchased the product.

July, 2005

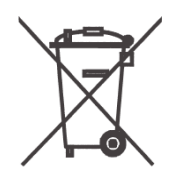

## <span id="page-48-0"></span>**Restriction of the Use of Hazardous Substances (RoHS)**

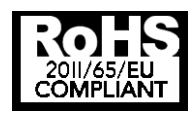

**Multi-Tech Systems, Inc. Certificate of Compliance 2011/65/EU**

Multi-Tech Systems confirms that its embedded products comply with the chemical concentration limitations set forth in the directive 2011/65/EU of the European Parliament (Restriction of the use of certain Hazardous Substances in electrical and electronic equipment - RoHS)

These Multi-Tech products do not contain the following banned chemicals<sup>1</sup>:

- $\bullet$  Lead,  $[Pb] < 1000$  PPM
- Mercury, [Hg] < 1000 PPM
- Hexavalent Chromium, [Cr+6] < 1000 PPM
- Cadmium, [Cd] < 100 PPM
- Polybrominated Biphenyl, [PBB] < 1000 PPM
- Polybrominated Diphenyl Ether, [PBDE] < 1000 PPM

Environmental considerations:

- Moisture Sensitivity Level (MSL) =1
- Maximum Soldering temperature = 260C (in SMT reflow oven)

<sup>1</sup> Lead usage in some components is exempted by the following RoHS annex, therefore higher lead concentration would be found in some modules (>1000 PPM);

–Resistors containing lead in a glass or ceramic matrix compound.

# <span id="page-49-0"></span>**Information on HS/TS Substances According to Chinese Standards**

In accordance with China's Administrative Measures on the Control of Pollution Caused by Electronic Information Products (EIP) # 39, also known as China RoHS, the following information is provided regarding the names and concentration levels of Toxic Substances (TS) or Hazardous Substances (HS) which may be contained in Multi-Tech Systems Inc. products relative to the EIP standards set by China's Ministry of Information Industry (MII).

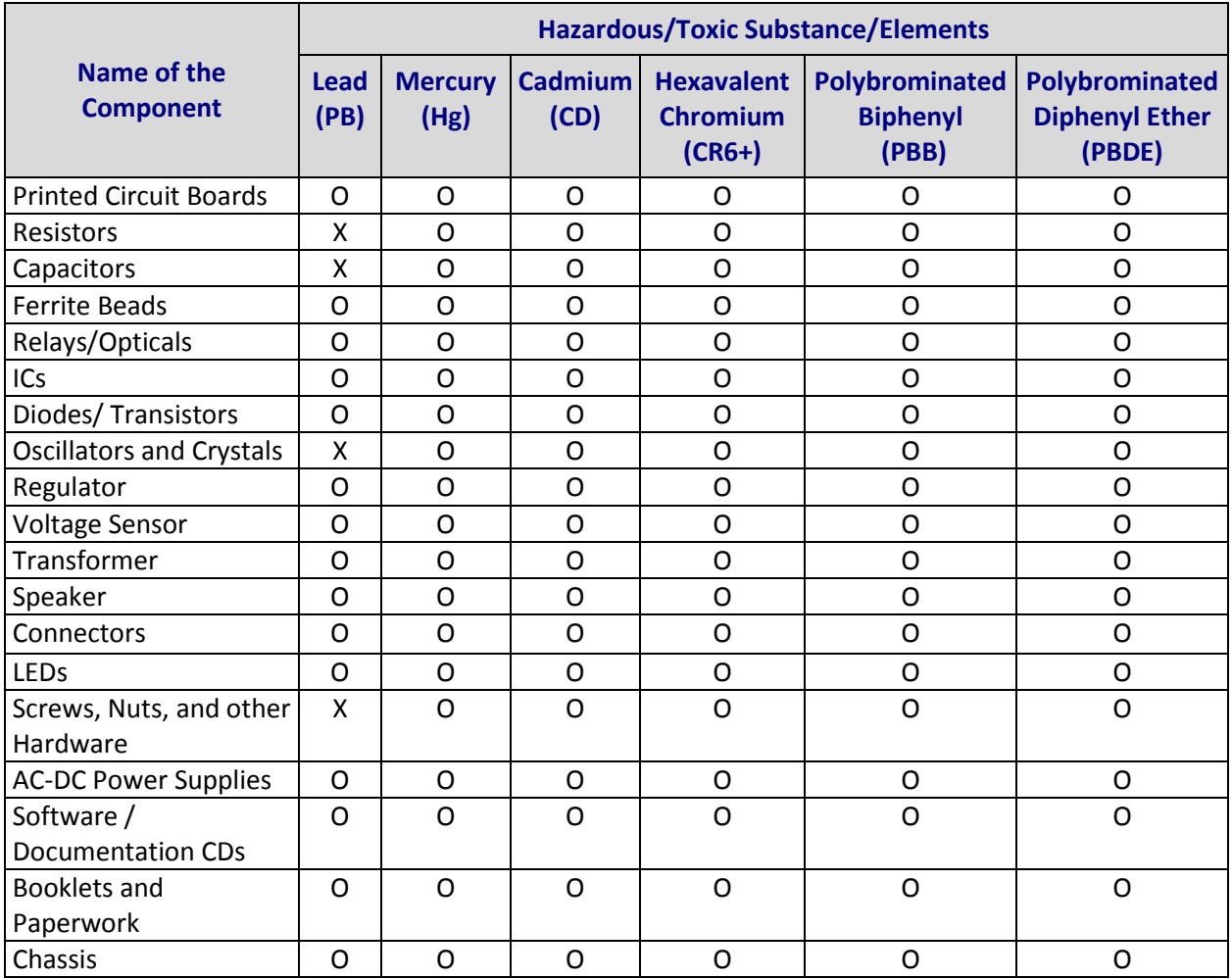

**X** Represents that the concentration of such hazardous/toxic substance in all the units of homogeneous material of such component is higher than the SJ/Txxx-2006 Requirements for Concentration Limits.

**O** Represents that no such substances are used or that the concentration is within the aforementioned limits.

### <span id="page-50-0"></span>**ROHS HT/TS Substance Concentration**

#### 依照中国标准的有毒有害物质信息

根据中华人民共和国信息产业部 (MII) 制定的电子信息产品 (EIP) 标准一中华人民共和国《电子信息产品污染控制管理办法》(第39号),也称作中国 RoHS,下表列出了 Multi-Tech Systems Inc. 产品中可能含有的有毒物质 (TS) 或有害物质 (HS) 的名称及含量水平方面的信息。

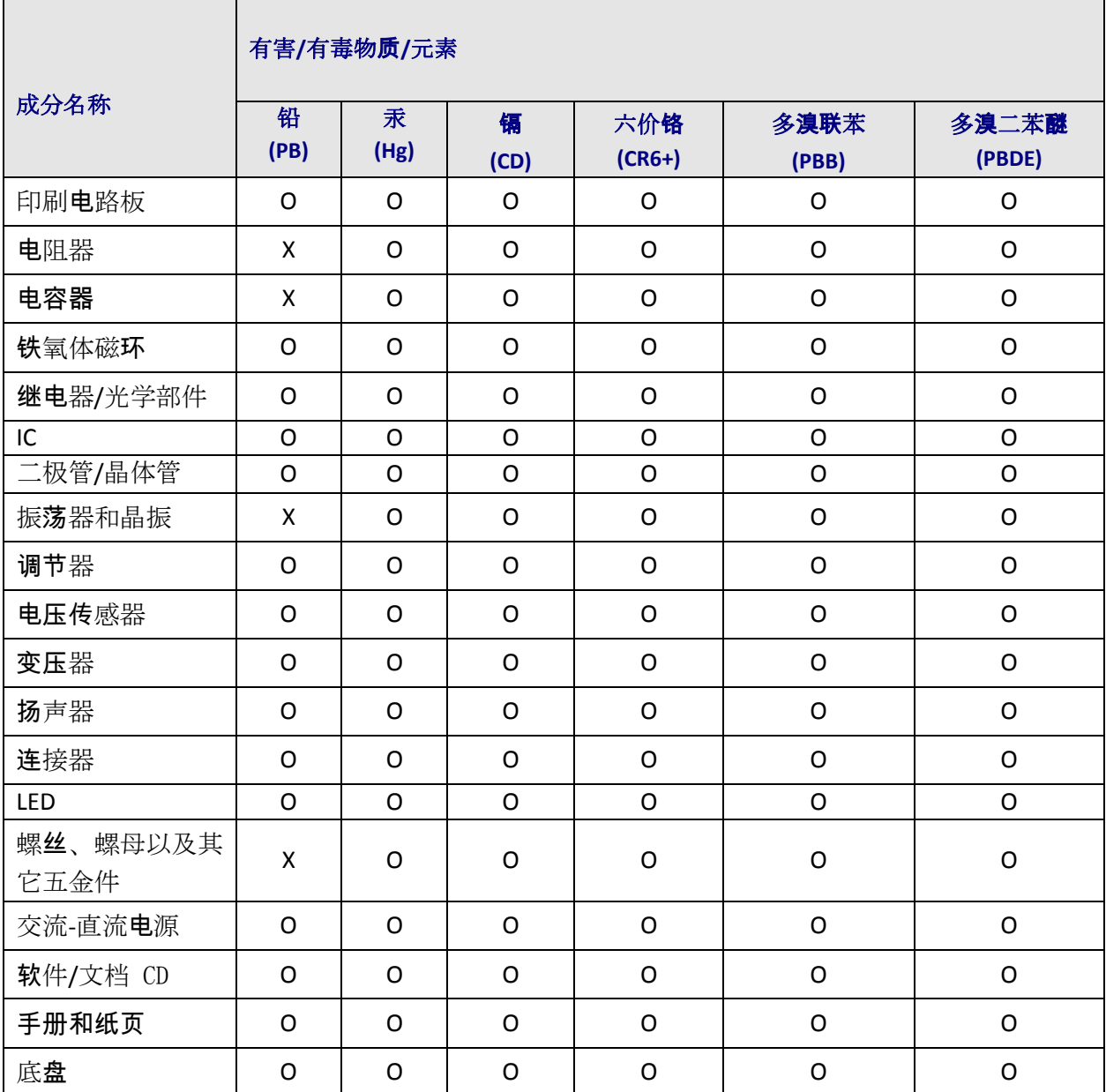

**X** 表示所有使用类似材料的设备中有害/有毒物质的含量水平高于 SJ/Txxx-2006 限量要求。

**O** 表示不含该物质或者该物质的含量水平在上述限量要求之内。

# <span id="page-51-0"></span>**Appendix B - Upgrading the Firmware**

Your modem is controlled by firmware, which is stored in flash memory. The firmware remains stored in memory when the unit is turned off. Occasionally, Multi-Tech releases an update to the firmware to add features or improve operation. Since the firmware is stored in flash memory, you can upgrade it in a few minutes by using the following procedures.

#### **Identifying the Modem Firmware**

You must know the model number and firmware version of your Multi-Tech modem to know whether or not you should update it. To check the firmware version:

- **1.** Run your favorite terminal program. If you are using Windows, you can use HyperTerminal.
- **2.** In the program's terminal window, type AT&F. Even if you cannot see the AT&F command on your LCD, be sure to type it completely, and then press Enter. If the modem does not respond with OK, repeat the AT&F command.
- **3.** Now type ATI3, press Enter and record your results. The firmware version should appear first in the response, which should look similar to the following:

ACF3\_V1.702a\_V90\_P21\_FSH

#### **Identifying the Current Firmware Version**

Identify the current version of the firmware at the Multi-Tech Web site. If your modem already has the current firmware, there is no need to update it.

- **1.** Go to [http://www.multitech.com/en\\_US/SUPPORT/Updates/Firmware/.](http://www.multitech.com/en_US/SUPPORT/Updates/Firmware/)
- **2.** Select your model from the drop down list.
- **3.** Look at the firmware version number for your modem.
	- If the firmware version matches the firmware version on your modem, it does not need to be updated.
	- If the firmware version is greater than the firmware version on your modem, your modem has an older firmware version and needs to be upgraded.
- **Warning:** The first digit of the new firmware must match the first digit of the old firmware or the modem may not work properly. For example, if your current firmware version is 4.16, replace it only with 4.xx firmware, not 6.xx firmware.

#### **Downloading the Flash Wizard and Firmware Files**

- **1.** While still on the firmware page for your model, [\(http://www.multitech.com/en\\_US/SUPPORT/Updates/Firmware/\)](http://www.multitech.com/en_US/SUPPORT/Updates/Firmware/) click **Software** in the left navigation bar.
- **2.** Click the Flash Wizard exe file for your operating system.
	- For the EXE version, **Open/Run** the exe to install it. Click **Next** twice and then click **Finish** to complete the install.
	- If you download the Mac version, extract the files and install the Flash Wizard.
- **3.** Click **Firmware** in the left navigation bar to return to the firmware page.

**4.** Double-click on the firmware zip file. Extract the files to the Flash Wizard folder. In a default installation, this is C:\Program Files\Multi-Tech Systems\Flash Wizard\.

#### **Recording Stored Parameters**

Before flashing your modem, record the parameters that are currently stored in it, so you can reprogram it after flashing. After you have recorded them, send the **AT&F** command to the modem to clear the stored parameters.

- **1.** Run your favorite terminal program. If you are using Windows 2000+ / XP, you can use HyperTerminal.
- **2.** In the program's terminal window, type **AT&V** and press **Enter** to list your modem's current parameters.
- **3.** Record your parameters by saving the LCDs and sending them to your printer.
- **4.** Type **AT&F** and press **Enter** to clear your stored parameters and reset your modem to factory default.
- **5.** Close the terminal program.

#### **Upgrading the Modem's Firmware**

Before you begin the following procedure, read the README.TXT file extracted from the upgrade archive file. Note the file name for the boot code (e.g., F35ALOAD.S37) and the file name for the new firmware (e.g., BKQG300G.HEX).

**WARNING:** Never install an older version of firmware over a newer version. Doing this WILL DESTROY THE FLASH PROM! If the flash PROM is destroyed, the modem must be sent in for repair.

- **1.** Run Flash Wizard by double-clicking its icon or by selecting it from the Start menu. The Identifying Devices dialog box is displayed as Flash Wizard locates and identifies the devices connected to your system.
	- **Note:** If the message ERROR No valid devices detected is displayed, verify that the modem is turned on and that all cables are correctly and securely attached.
- **2.** Click the modem to be upgraded, and then click **Next** to proceed.
- **3.** Select the port to be upgraded from the Port list, select the appropriate .HEX file from the Hex File list, and then click **Next** to continue.

**Note:** Do not use FLASHLDR.HEX. This file is used internally by Flash Wizard.

**4.** The Progress dialog box appears, showing a status bar that indicates the progress of the upgrade.

**Caution:** Disrupting the program during this stage of the upgrade can cause your modem to become inoperable. Wait for the Next button to become active before proceeding.

- **5.** When the flash upgrade is complete, the message Programming Complete appears. Click **Next** to continue.
- **6.** The Results dialog box appears next. Click **Finish** to exit Flash Wizard.

#### **Restoring Your Parameters**

Your modem has been updated. You can now open your terminal program to reprogram your modem parameters or to confirm the update by typing **ATI3** in the terminal window and pressing **Enter.**

# **Appendix C - Pin Descriptions**

# <span id="page-53-1"></span><span id="page-53-0"></span>**RS-232 Pin Descriptions**

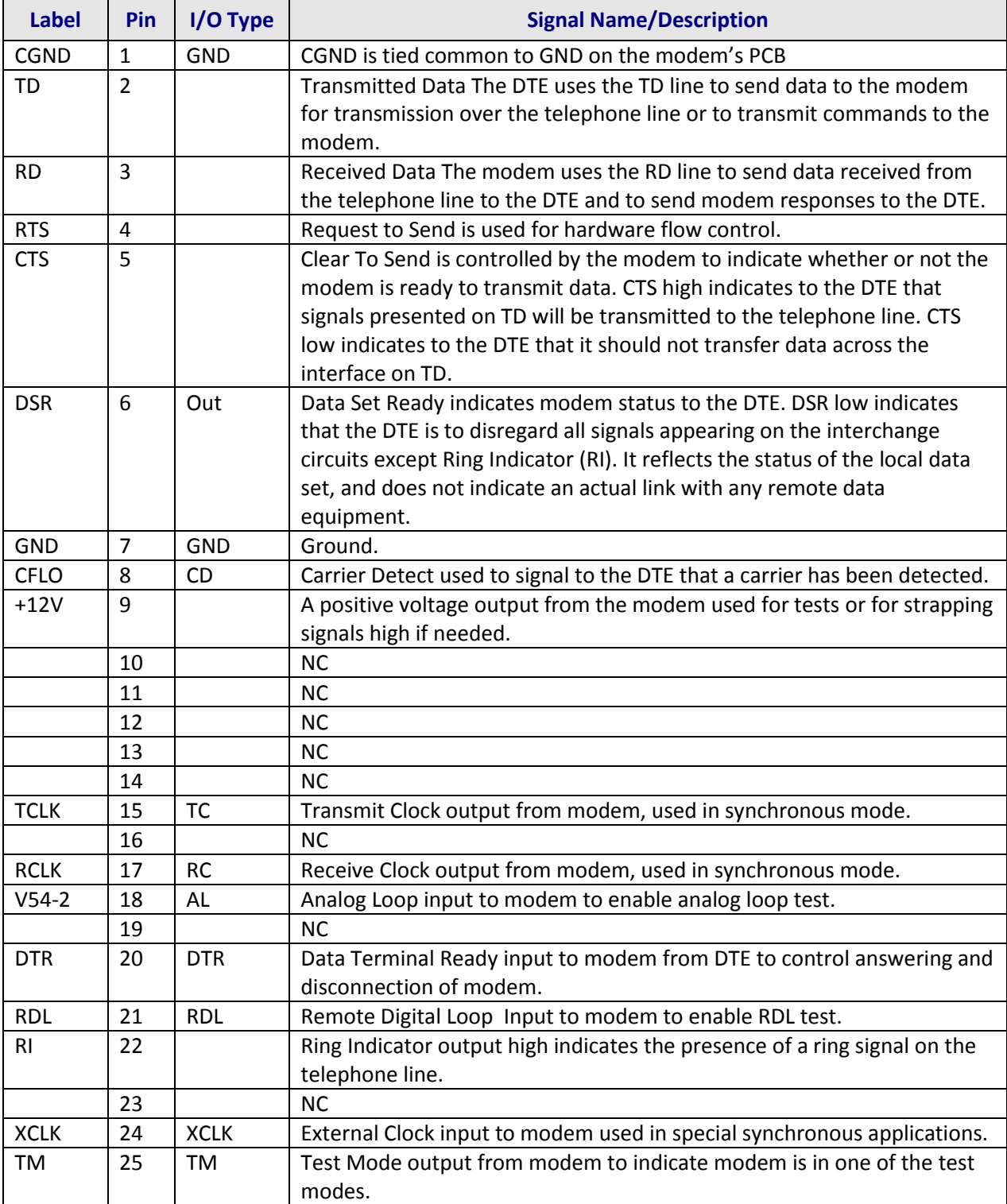

### <span id="page-54-0"></span>**RS-232 Cable Pin Outs**

![](_page_54_Figure_2.jpeg)

 **9-Pin to 25-Pin RS-232 Cable**

### <span id="page-54-1"></span>**Leased Line Pin Outs**

![](_page_54_Figure_5.jpeg)

# Index

#### $\boldsymbol{\mathsf{A}}$

<span id="page-55-0"></span>![](_page_55_Picture_60.jpeg)

#### $\mathbf B$

![](_page_55_Picture_61.jpeg)

#### $\mathsf C$

![](_page_55_Picture_62.jpeg)

![](_page_55_Picture_63.jpeg)

#### D

![](_page_55_Picture_64.jpeg)

### $\mathsf{E}$

![](_page_55_Picture_65.jpeg)

#### $\mathsf F$

![](_page_55_Picture_66.jpeg)

#### G

![](_page_55_Picture_67.jpeg)

#### $\mathbf{I}$

International Modem Restrictions .................. 46

#### L

![](_page_55_Picture_68.jpeg)

![](_page_56_Picture_68.jpeg)

![](_page_56_Picture_69.jpeg)

#### M

![](_page_56_Picture_70.jpeg)

#### $\mathbf N$

New Zealand Telecom Warning Notice ...........46

#### $\mathsf{P}$

![](_page_56_Picture_71.jpeg)

#### $\mathsf{R}$

![](_page_56_Picture_72.jpeg)

#### $\mathsf{S}$

![](_page_56_Picture_73.jpeg)

![](_page_56_Picture_74.jpeg)

### $\mathbf{T}$

![](_page_56_Picture_75.jpeg)

#### $\cup$

![](_page_56_Picture_76.jpeg)

#### $\mathbf{V}$

![](_page_56_Picture_77.jpeg)

#### W

![](_page_56_Picture_78.jpeg)

#### $\boldsymbol{\mathsf{X}}$

![](_page_56_Picture_79.jpeg)

#### Y

### $\mathsf{Z}$